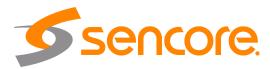

# OmniHub 6/6D

# **User Manual**

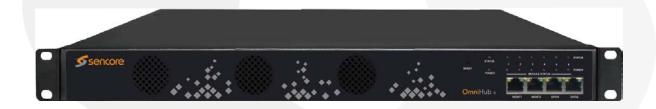

#### Copyright

© 2019 Sencore, Inc. All rights reserved.

3200 Sencore Drive, Sioux Falls, SD USA www.sencore.com.

This publication includes confidential, proprietary, and trade secret information. No part of this document may be copied, photocopied, reproduced, translated, or reduced to any machine-readable or electronic format without prior written permission from Sencore. Information in this document is subject to change without notice and Sencore Inc. assumes no responsibility or liability for any errors or inaccuracies. Sencore, Sencore Inc, and the Sencore logo are trademarks or registered trademarks in the United States and other countries. All other products or services mentioned in this document are identified by the trademarks, service marks, or product names as designated by the companies who market those products. Inquiries should be made directly to those companies. This document may also have links to third-party web pages that are beyond the control of Sencore. The presence of such links does not imply that Sencore endorses or recommends the content on those pages. Sencore acknowledges the use of third-party open source software and licenses in some Sencore products. This freely available source code can be obtained by contacting Sencore Inc.

#### About Sencore

Sencore is an engineering leader in the development of high-quality signal transmission solutions for the broadcast, cable, satellite, IPTV, telecommunications, and professional audio/video markets. The company's world-class portfolio includes video delivery products, system monitoring and analysis solutions, and test and measurement equipment, all designed to support system interoperability and backed by bestin-class customer support. Sencore meets the rapidly changing needs of modern media by ensuring the efficient delivery of high-quality video from the source to the home. For more information, visit www.sencore.com

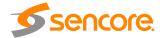

# **Revision History**

| Date     | Version | Description                                    | Author |
|----------|---------|------------------------------------------------|--------|
| 06/27/19 | 1.1     | Initial Release                                | JTF    |
| 12/06/19 | 1.2     | Add New Modules                                | EH     |
| 05/24/20 | 1.3     | Update UI and add new modules                  | RS     |
| 07/26/20 | 1.4     | Update descrambling configuration descriptions | SW     |

| I his guide contains some symbols to call your attention. |                                                            |  |
|-----------------------------------------------------------|------------------------------------------------------------|--|
| <b>A</b>                                                  | The DANGER symbol calls your attention to a situation      |  |
| <b>Z</b> DANGER                                           | that, if ignored, may cause physical harm to the user.     |  |
| $\wedge$                                                  | The CAUTION symbol calls your attention to a situation     |  |
| CAUTION                                                   | that, if ignored, may cause damage to Our product.         |  |
|                                                           | The NOTE symbol calls your attention to important          |  |
| NOTE                                                      | information.                                               |  |
| -X-                                                       | The TIP symbol calls your attention to additional          |  |
| ₩ <sub>TIP</sub>                                          | information that, if followed, can make procedures more    |  |
| <b>7</b> 111                                              | efficient.                                                 |  |
| ×                                                         | The Red Arrow symbols point to import details mention the  |  |
| Red Arrow                                                 | context above or below an image.                           |  |
| <b>7</b> Di A                                             | The Blue Arrow symbol indicates the motion path of an      |  |
| Blue Arrow                                                | item in an operation step.                                 |  |
| Thick Arrow                                               | The thick Arrow symbol calls your attention to a serial of |  |
| ─/ THICK ATTOW                                            | operation steps mentioned in the context.                  |  |

This guide also contains the following text conventions.

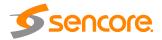

# **Safety Instructions**

- Read these instructions
- Keep these instructions
- Heed all warnings
- Follow all instructions
- Do not use this apparatus near water
- Clean only with dry cloth
- Do not block any ventilation openings. Install the unit in accordance with the manufacturer's instructions
- Do not install near any heat sources such as radiators, heat registers, stoves, or other apparatus (including amplifiers) that produce heat
- Do not defeat the safety purpose of the polarized or grounding-type plug. A
  polarized plug has two blades with one wider than the other. A grounding type
  plug has two blades and a third grounding prong. The wide blade or the third
  prong is provided for your safety. If the provided plug does not fit into your outlet,
  consult an electrician for replacement of the obsolete outlet.
- Protect the power cord from being walked on or pinched particularly at plugs, convenience receptacles, and the point where they exit from the apparatus.
- Only use attachments/accessories specified by the manufacturer.
- Unplug this apparatus during lightning storms or when unused for long periods of time.
- Refer all servicing to qualified service personnel. Servicing is required when the
  apparatus has been damaged in any way, such as power-supply cord or plug is
  damaged, liquid has been spilled or objects have fallen into the apparatus, the
  apparatus has been exposed to rain or moisture, does not operate normally, or
  has been dropped.
- Do not expose this apparatus to dripping or splashing and ensure that no objects filled with liquids, such as vases, are placed on the apparatus.
- To completely disconnect this apparatus from the AC Mains, disconnect the power supply cord plug from the AC receptacle.
- The mains plug of the power supply cord shall remain readily operable.
- Damage Requiring Service: Unplug this product from the wall outlet and refer servicing to qualified service personnel under the following conditions:
  - When the power-supply cord or plug is damaged.
  - o If liquid has been spilled, or objects have fallen into the product.
  - If the product has been exposed to rain or water.
  - o If the product does not operate normally by following the operating instructions. Adjust only those controls that are covered by the operating instructions as an improper adjustment of the controls may result in damage and will often require extensive work by a qualified technician to restore the product to its normal operation.
  - If the product has been dropped or damaged in any way.
  - The product exhibits a distinct change in performance.
- Replacement Parts: When replacement parts are required, be sure the service technician uses replacement parts specified by Sencore, or parts having the same operating characteristics as the original parts. Unauthorized part substitutions made may result in fire, electric shock or other hazards.

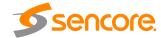

# **SAFETY PRECAUTIONS**

There is always a danger present when using electronic equipment.

Unexpected high voltages can be present at unusual locations in defective equipment and signal distribution systems. Become familiar with the equipment that you are working with and observe the following safety precautions.

- Every precaution has been taken in the design of your product to ensure that it is as safe as possible. However, safe operation depends on you the operator.
- Always be sure your equipment is in good working order. Ensure that all points of connection are secure to the chassis and that protective covers are in place and secured with fasteners.
- Never work alone when working in hazardous conditions. Always have another person close by in case of an accident.
- Always refer to the manual for safe operation. If you have a question about the application or operation email <a href="mailto:ProCare@Sencore.com">ProCare@Sencore.com</a>
- WARNING To reduce the risk of fire or electrical shock never allow your equipment to be exposed to water, rain or high moisture environments. If it is exposed to a liquid, remove power safely (at the breaker) and send your equipment to be serviced by a qualified technician.
- To reduce the risk of shock the power supply must be connected to a mains socket outlet with a protective earthing connection.
- For the mains plug the main disconnect and should remain readily accessible and operable at all times.
- When utilizing DC power supply, the power supply MUST be used in conjunction with an over-current protective device rated at 50 V, 5 A, type: Slow-blow, as part of battery-supply circuit.
- To reduce the risk of shock and damage to equipment, it is recommended to ground the unit to the installation's rack, the vehicle's chassis, the battery's negative terminal, and/or earth ground.

Marning: Changes or modifications to this unit not expressly approved by the party responsible for compliance could void the user's authority to operate the equipment.

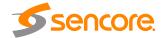

# **Package Contents**

The following is a list of the items should be contained:

- 1. OmniHub 6 chassis
- 2. OmniHub 6 software
- 3. AC power cables
- 4. Breakout or adapter cables depending on option modules

If any of these items were omitted from the packaging please email <a href="mailto:ProCare@Sencore.com">ProCare@Sencore.com</a> to obtain a replacement.

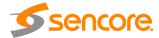

# **Table of Contents**

| SECTION 1 OVERVIEW                                      | 9  |
|---------------------------------------------------------|----|
| 1.1 PRODUCT OVERVIEW                                    | 10 |
| 1.2 Front Panel Overview                                | 10 |
| 1.3 Rear Panel Overview                                 |    |
| 1.4 OPTION MODULE OVERVIEW                              |    |
| SECTION 2 INSTALLATION                                  | 16 |
|                                                         |    |
| 2.1 RACK INSTALLATION                                   |    |
| 2.2 AC Power Connection                                 |    |
| SECTION 3 WEB INTERFACE OPERATION                       | 19 |
| 3.1 OMNIHUB 6/6D WEB INTERFACE OVERVIEW                 |    |
| 3.1.1 Connecting to the Management Port                 |    |
| 3.1.2 Logging into the OmniHub 6/6D Web Interface       | 20 |
| 3.2 Status Overview                                     | 20 |
| 3.2.1 Status                                            |    |
| 3.2.2 System Setting                                    | 21 |
| 3.2.3 IP Input                                          |    |
| 3.2.4 IP Output                                         | 27 |
| 3.2.5 Admin                                             | 30 |
| 3.3 Receiver Modules                                    | 31 |
| 3.3.1 OHR6-DVBC-00                                      | 31 |
| 3.3.2 OHR6-DVBC-ISDBT-01                                | 35 |
| 3.3.3 VBS2CI-00                                         | 36 |
| 3.3.4 BS2FTA-00/00A                                     | 37 |
| 3.3.5 OHR6-8VSB-00                                      | 37 |
| 3.3.6 BT2CI-00                                          | 43 |
| 3.3 ENCODER MODULES                                     | 45 |
| 3.4.1 OHE6-HDMI-00/R01                                  | 45 |
| 3.4.2 OHE6-HDMI-02                                      | 54 |
| 3.4.3 OHE6-HDMI-02C                                     | 58 |
| 3.4.4 OHE6-HDMI-05/05A                                  | 62 |
| 3.4.5 OHE6-SDI-00                                       | 67 |
| 3.4.6 OHE6-CVBS-00/R01/R01A                             | 70 |
| 3.5 MODULATION MODULES                                  | 75 |
| 3.5.1 OHM6-QAMA-00/R00                                  | 75 |
| 3.5.2 OHM6-QAMA-R01/R01A                                | 79 |
| 3.5.3 OHM6-QAMB-00/R00                                  | 79 |
| 3.5.4 OHM6-QAMB-R01/R01A                                | 80 |
| 3.5.5 OHM6-8VSB-R01/R01A                                | 81 |
| 3.5.6 OHM6-OFDM-R01/R01A                                | 82 |
| 3.5.7 OHM6-ISDBT-R01/R01A                               | 83 |
| 3.6 Function Modules                                    |    |
| 3.6.1 OHP6-EAS                                          | 85 |
| 3.6.2 OHP6-CAM-00                                       |    |
| 3.6.3 OHP6-EIT-00                                       |    |
| SECTION 4 APPENDICES                                    | 92 |
| APPENDIX A - ACRONYMS AND GLOSSARY                      | 93 |
| APPENDIX B - AMONROE ONENETSE CONFIGURATION AND TESTING |    |

# OmniHub 6/6D - User Manual

| APPEN | DIX C - SPECIFICATION                   | 97  |
|-------|-----------------------------------------|-----|
| APPEN | DIX D - Warranty                        | 111 |
| APPEN | DIX E - SUPPORT AND CONTACT INFORMATION | 111 |
| 1     | Returning for Service or Calibration    | 111 |
|       | RMA Number                              |     |
| 3     | Shinning the Product                    | 111 |

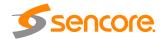

# **Section 1 Overview**

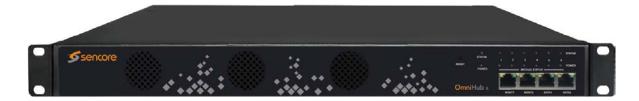

| SECTION 1 OVERVIEW          |    |
|-----------------------------|----|
| 1.1 Product Overview        |    |
| 1.2 FRONT PANEL OVERVIEW    |    |
| 1.3 Rear Panel Overview     | 11 |
| 1.4 OPTION MODILIE OVERVIEW | 11 |

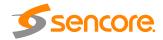

#### 1.1 Product Overview

OmniHub 6/6D is a compact, highly integrated and flexible solutions that focuses on both cost-effective commercial TV market and traditional DTV market. Thanks to the benefits of high-density, strong-performance and large-flexibility, OmniHub 6/6D can meet all the major video delivery requirements of receiving, descrambling, encoding, multiplexing, modulation, and IP processing of signal in one unit.

With optional commercial/broadcast encoder, multi-mode receiver and modulator module, it can be configured flexibly to meet any video delivery requirements. Due to its compact design and powerful function, it can be widely used at hotel, hospital, communities, clubs, campuses and or other places with DTV headend, where massive programs are required to be processed in a cost-effective way. OmniHub 6/6D provides a straight-forward web interface accessible via all major browsers and complete control of the unit. Every OmniHub 6/6D is shipped with the software suite pre-loaded on appropriate hardware. There are optional input and output configurations that will change the physical connectors available on the chassis.

## 1.2 Front Panel Overview

As a 1RU unit, on the front panel, OmniHub 6 has exhaust fans, ports for data and management, and LED for the status of the unit. See the image below for the reference of the OmniHub 6 front panel.

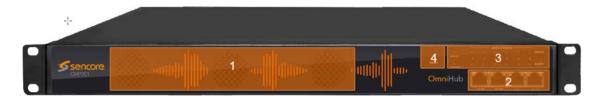

- 1. Vent holes for cooling intake
- 2. Four 1GbE RJ45 ports: two for management and two for MPEG over IP purposes
- 3. Status indicators of the chassis and modules

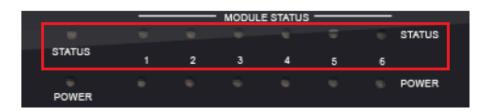

Power indicators of the chassis and modules

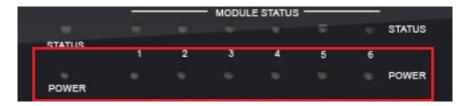

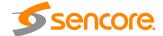

#### 4. Reset Button

## 1.3 Rear Panel Overview

The OmniHub 6 has multiple options for the backplane configuration. Device can be ordered with Single Power Supply (order number – OmniHub 6) or Dual Power Supply (order number – OmniHub 6D).

Rear panel of the device with single power supply:

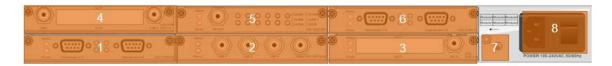

- 1. Slot no.1 for the option module
- 2. Slot no.2 for the option module
- 3. Slot no.3 for the option module
- 4. Slot no.4 for the option module
- 5. Slot no.5 for the option module
- 6. Slot no.6 for the option module
- 7. Ground
- 8. Single Power Supply

Rear panel of the device with dual power supply:

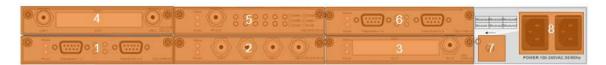

- 1. Slot no.1 for the option module
- 2. Slot no.2 for the option module
- 3. Slot no.3 for the option module
- 4. Slot no.4 for the option module
- 5. Slot no.5 for the option module
- 6. Slot no.6 for the option module
- 7. Ground
- 8. Dual Power Supply

# 1.4 Option Module Overview

This describes the OmniHub 6/6D platform and all available modules that can expand the functionality of the OmniHub 6/6 platform.

| OmniHub 6 chassis | Description                                                               |
|-------------------|---------------------------------------------------------------------------|
| OmniHub 6         | 1RU chassis, Single PSU, 4xGbE ports, 14 LEDs and six hot swappable slots |

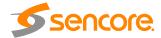

| OmniHub 6D     | 1RU chassis, Dual PSU, 4xGbE ports,14<br>LEDs and six hot swappable slots  |
|----------------|----------------------------------------------------------------------------|
| OH-AC3-AAC-4CH | AC3 (2-channel stereo audio) and AAC license per 4 channels encoder module |
| OH-AC3-AAC-8CH | AC3 (2-channel stereo audio) and AAC license per 8 channels encoder module |

| Receiver Modules   | Description                                                                                                    |
|--------------------|----------------------------------------------------------------------------------------------------|
| OHR6-DVBC-00       | 4 channel DVB-C Annex A/C/DTMB receiving module, 1 RF input connector with 4 tuners and 2 CI slots                                                     |
| OHR6-DVBC-ISDBT-01 | 4 channel DVB-C Annex B/ISDBT receiving module, 1 RF input connected with 4 tuners and 2 CI slots                                                      |
| OHR6-DVBS2CI-00    | 4 channel DVB-S2 receiving module, 2 input connectors each with 2 transponders receiving, with 2 CI slots and independent power supplies for each LNB. |
| OHR6-DVBS2FTA-00   | 4 channel DVB-S2 receiving module, 4 input connectors. Independent power supplies for LNB 1 and 3 only.                                                |
| OHR6-DVBS2FTA-00A  | 8 channel DVB-S2 receiving module,<br>another interface card added on OHR6-<br>DVBS2FTA-00, each module occupies 2<br>slots.                           |
| OHR6-8VSB-00       | 4 channel 8VSB receiving module, 4 input connectors with 4 tuners.                                                                                     |
| OHR6-DVBT2CI-00    | 4 channel DVB-T/T2 receiving module, 1 input connected with 4 tuners and 2 Cl slots.                                                                   |

| Encoder Modules | Description                                                                                           |
|-----------------|----------------------------------------------------------------------------------------------------|
| OHE6-HDMI-00    | 4 channel HDMI encoding module,<br>supports H.264 HD/SD, MPEG-2 SD,<br>MPEG1L2, and optional AC3/AAC. |
| OHE6-HDMI-R01   | 4 channel HDMI encoding module,<br>supports H.264 HD/SD, MPEG-2 SD,<br>MPEG1L2, and optional AC3/AAC. |

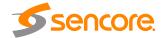

|                | Support OSD subtitle, logo picture and QR code overlay                                                                                                    |
|----------------|----------------------------------------------------------------------------------------------------|
| OHE6-HDMI-02   | 2 channel HDMI encoding module,<br>supports H.264 HD/SD, MPEG-2 SD,<br>MPEG1L2, optional AC3/AAC, and<br>supports CC input.                                                                                |
| OHE6-HDMI-02C  | 2 channel HDMI encoding module,<br>supports H.264 HD/SD, MPEG-2 SD,<br>MPEG1L2,<br>optional AC3/AAC and supports CC and<br>analog audio input.                                                             |
| OHE6-HDMI-05   | 4 channel HDMI encoding module,<br>supports H.264/H.265 HD/SD, MPEG-2<br>SD, MPEG1L2, optional AC3/AAC, and<br>support OSD subtitle, logo picture and<br>QR code overlay.                                  |
| OHE6-HDMI-05   | 8 channel HDMI encoding module,<br>supports H.264/H.265 HD/SD, MPEG-2<br>SD, MPEG1L2, optional AC3/AAC, and<br>support OSD subtitle, logo picture and<br>QR code overlay, each module occupies<br>2 slots, |
| OHE6-CVBS-00   | 6 channel CVBS encoding module,<br>supports H.264/MPEG-2 SD, MPEG1L2.                                                                                                    |
| OHE6-CVBS-R01  | 8 channel CVBS encoding module, supports H.264, MPEG1L2.                                                                                                    |
| OHE6-CVBS-R01A | 16 channel CVBS encoding module, supports H.264, MPEG1L2, the modules occupy 2 slots.                                                                                                    |
| OHE6-SDI-00    | 2 channel SDI encoder bitrate supports<br>H.264/MPEG-2 HD/SD, MPEG1L2, AAC<br>and AC3 are optional, and supports CC<br>and analog audio input.                                                             |

| Modulator Module | Description                                                                                            |
|------------------|----------------------------------------------------------------------------------------------------|
| OHM6-QAMA-R00    | 16 channel QAM modulator module,<br>Annex A/C, non-adjacent output, and 1<br>RF female port for output |
| OHM6-QAMB-R00    | 16 channel QAM modulator module,<br>Annex B, non-adjacent output, and 1 RF                             |

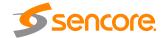

|                 | female port for output                                                                             |
|-----------------|----------------------------------------------------------------------------------------------------|
| OHM6-QAMA-R01   | 4 channel QAM modulator module,<br>Annex A/C, adjacent output, and 1 RF<br>female port for output  |
| OHM6-QAMA-R01A  | 8 channel QAM modulation module,<br>Annex A/C, adjacent output, and 1 RF<br>female port for output |
| OHM6-QAMB-R01   | 4 channel QAM modulation module,<br>Annex B, adjacent output, and 1 RF<br>female port for output   |
| OHM6-QAMB-R01A  | 8 channel QAM modulation module,<br>Annex B, adjacent output, and 1 RF<br>female port for output   |
| OHM6-OFDM-R01   | 4 channel OFDM modulation module, adjacent output, and 1 RF female port for output                 |
| OHM6-OFDM-R01A  | 8 channel OFDM modulation module, adjacent output, and 1 RF female port for output.                |
| OHM6-ISDBT-R01  | 4 channel ISDBT modulation module, adjacent output, and 1 RF female port for output.               |
| OHM6-ISDBT-R01A | 8 channel ISDBT modulation module, adjacent output, and 1 RF female port for output                |
| OHM6-8VSB-R01   | 4 channel 8VSB (ATSC) modulation<br>module, adjacent output, and 1 RF<br>female port for output    |
| OHM6-8VSB-R01A  | 8 channel 8VSB 9ATSC) modulation<br>module, adjacent output, and 1 RF<br>female port for output.   |

| Function Modules | Description                                                                                 |
|------------------|---------------------------------------------------------------------------------------------|
| OHP6-EAS-00      | EAS processing module, supports EAS triggering by analogue EAS input and Digital EAS input. |
| OHP6-CAM-00      | CAM processing module supports 2 independent CI Card slots, support                         |

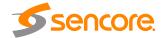

|             | Xcrypt CA scramble, compatible with mainstream CAM cards, and support mainstream CAS decryption |
|-------------|-------------------------------------------------------------------------------------------------|
| OHP6-EIT-00 | EIT processing module, supports up to 16TS per module                                           |

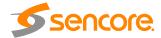

# **Section 2 Installation**

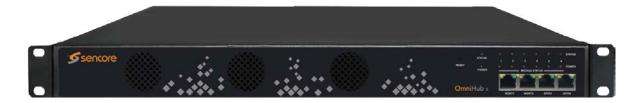

| SECTION 2 INSTALLATION   | 错误! | 未定义书签。 |
|--------------------------|-----|--------|
| 2.1 RACK INSTALLATION    | 错误! | 未定义书签。 |
| 2.2. AC DOWER CONNECTION | 烘油! | サウツサダ  |

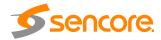

### 2.1 Rack Installation

The OmniHub 6/6D is designed to be mounted in a standard 19" rack. It takes 1RU of rack space. To install it into a rack, please use the following steps:

- Determine the desired position in the rack for the OmniHub 6/6D. Make sure that
  the air intake on the front of the unit and the exhausts on the back of the unit will
  not be blocked.
- Install the brackets at the desired position if there's no supporting plate in the rack.

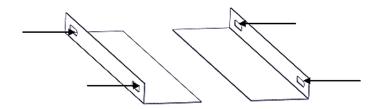

- Insert the rack mount clips into the place over the mounting holes in the rack.
- Slide the OmniHub 6/6D into the position in the rack.
- Secure the chassis to the rack by installing the four supplied screws through the front mounting holes and tightening.

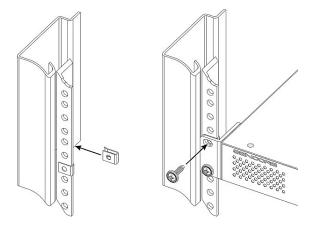

### 2.2 AC Power Connection

The Dual Redundant option allows the OmniHub 6/6D to be powered by two separate supplies either operating 110V or 220V systems. The power supply will automatically detect the system it is connected to. To hook up the power use the following steps:

- Locate the power cords that are contained. Please only use the supplied 3-prong power connector or one with equal specifications. NEVER tamper with or remove the grounding pin. This could cause damage to OmniHub 6/6D, personnel, or property.
- Plug the female end of the power cords into the front of the unit.
- Locate a protected outlet to plug the male ends of the power cables into.

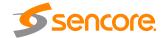

When you take the equipment from a cold condition into a much warmer and humid condition, the equipment should be acclimated to the warm and humidity condition for at least 30 minutes. Powering up a non-acclimated unit may lead to shortcut or other damage to electronic components.

A professional UPS system is recommended for better performance of your content distribution system.

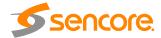

# **Section 3 Web Interface Operation**

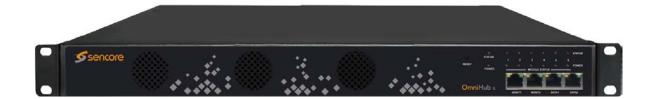

| SECTION 3 WEB INTERFACE OPERATION                 | 19 |
|---------------------------------------------------|----|
| 3.1 OMNIHUB 6/6D WEB INTERFACE OVERVIEW           | 20 |
| 3.1.1 Connecting to the Management Port           |    |
| 3.1.2 Logging into the OmniHub 6/6D Web Interface | 20 |
| 3.2 Status Overview                               | 20 |
| 3.2.1 Status                                      | 21 |
| 3.2.2 System Setting                              | 21 |
| 3.2.3 IP Input                                    | 23 |
| 3.2.4 IP Output                                   |    |
| 3.2.5 Admin                                       | 30 |
| 3.3 RECEIVER MODULES                              | 31 |
| 3.3.1 OHR6-DVBC-00                                | 31 |
| 3.3.2 OHR6-DVBC-ISDBT-01                          | 35 |
| 3.3.3 VBS2CI-00                                   | 36 |
| 3.3.4 BS2FTA-00/00A                               | 37 |
| 3.3.5 OHR6-8VSB-00                                | 37 |
| 3.3.6 BT2CI-00                                    | 43 |
| 3.4 ENCODER MODULES                               | 45 |
| 3.4.1 OHE6-HDMI-00/R01                            | 45 |
| 3.4.2 OHE6-HDMI-02                                | 54 |
| 3.4.3 OHE6-HDMI-02C                               | 58 |
| 3.4.4 OHE6-HDMI-05/05A                            | 62 |
| 3.4.5 OHE6-SDI-00                                 |    |
| 3.4.6 OHE6-CVBS-00/R01/R01A                       | 70 |
| 3.5 MODULATION MODULES                            |    |
| 3.5.1 OHM6-QAMA-00/R00                            | 75 |
| 3.5.2 OHM6-QAMA-R01/R01A                          | 79 |
| 3.5.3 OHM6-QAMB-00/R00                            | 79 |
| 3.5.4 OHM6-QAMB-R01/R01A                          | 80 |
| 3.5.5 OHM6-8VSB-R01/R01A                          | 81 |
| 3.5.6 OHM6-OFDM-R01/R01A                          | 82 |
| 3.5.7 OHM6-ISDBT-R01/R01A                         | 83 |
| 3.6 FUNCTION MODULES                              | 85 |
| 3.6.1 OHP6-EAS                                    | 85 |
| 3.6.2 OHP6-CAM-00                                 | 88 |
| 3.6.3 OHP6-EIT-00                                 | 90 |

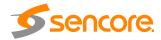

## 3.1 OmniHub 6/6D Web Interface Overview

# 3.1.1 Connecting to the Management Port

OmniHub 6/6D has an embedded gigabit switch. The four network ports are respectively used for managing and data reception/streaming over IP network. From left to right, port 1 and port 2 are used for management purposes and, port 3 andport 4 are used for IP reception/streaming.

If an external IP switch needs to be installed between OmniHub 6/6D and other headend devices, this switch should support IGMP V2 and IGMP snooping function.

# 3.1.2 Logging into the OmniHub 6/6D Web Interface

To open the OmniHub 6/6D web interface use one of the following supported browsers and navigate to the unit's IP address:

- Firefox
- Google Chrome

Factory network settings of the Management Port:

IP address: 192.168.1.10Subnet Mask: 255.255.255.0Gateway: 192.168.1.254

The user will need to login to the web interface. The default **username/password are admin/admin**. Click the login button to login to the web interface.

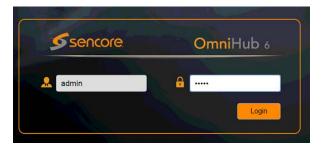

#### 3.2 Status Overview

After a successful login, a welcome screen is displayed. The welcome screen allows you to navigate to:

- 1. Module List shows the module(s) installed inside the chassis
- 2. Settings buttons: status, system settings, IP inputs, IP outputs, admin
- 3. Device host operation status

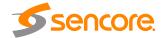

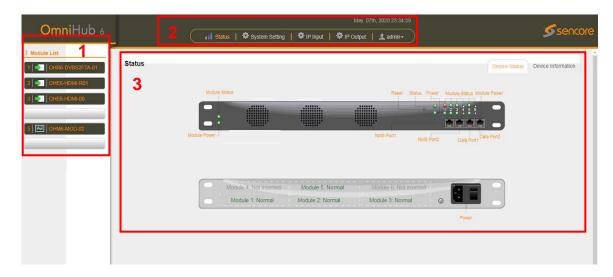

### 3.2.1 Status

This Menu allows the user to access the following:

- Device Status
- Device Information

**Device Status** will show once you login to the OmniHub 6/6 web interface as shown in the picture above. It also shows the front and rear-view image of OmniHub 6/6 with friendly label that show the status of each module connected in the 6 slots.

**Device Information** page shows the firmware version, software version, and hardware version of the baseboard and every module physically installed. You can access Device Information Status page by clicking the button

Device Status

Device Information

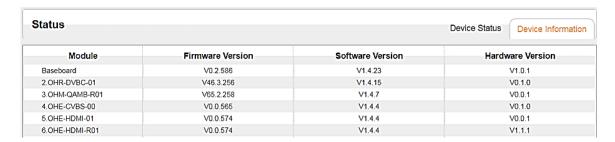

# 3.2.2 System Setting

This menu allows you to configure:

- Network
- Time
- System
- Password
- SNMP

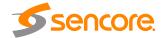

Network tab allows you to assign a static IP address to the OmniHub 6/6D mainboard only. IP addresses for boards/modules will be assigned automatically based on the address set for the chassis. To avoid IP address conflicts when you set the baseboard IP address, observe occupied IP sections displayed on this page in the top blue area.

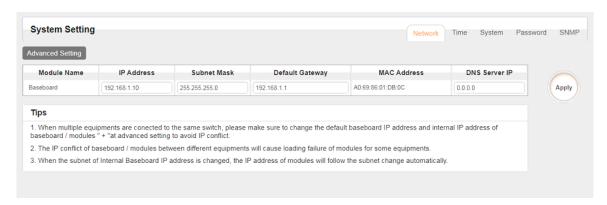

Click the button on the right side for the changes to take effect.

Time tab allows you to check the current system time, change the time zone, choose system time Mode (Manual or Automatic), enable/disable Auto Sync and modify NTP Server Address in Automatic mode and change the current system Time in Manual mode.

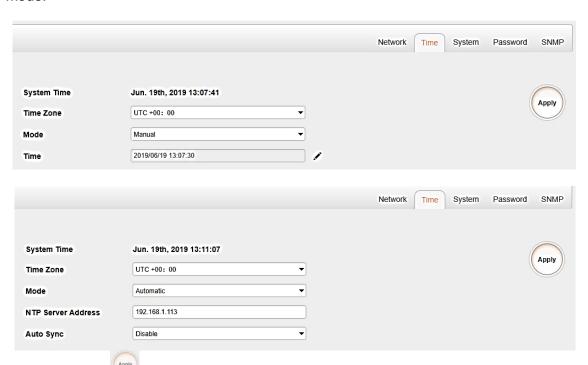

Click the button

on the right side for the changes to take effect.

System tab allows you to do upgrade, import or export configuration, import or export licenses (only baseboard), reboot the whole unit, restore to factory default (only baseboard) and export logs and clear log (only baseboard).

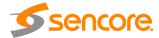

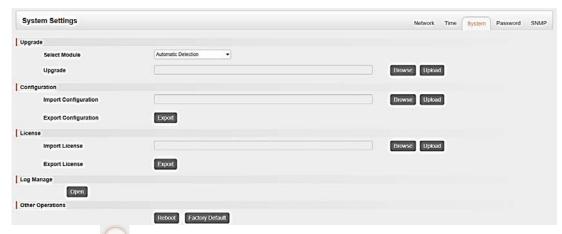

Click the button on the right side for the changes to take effect.

Password tab allows you to change the login password.

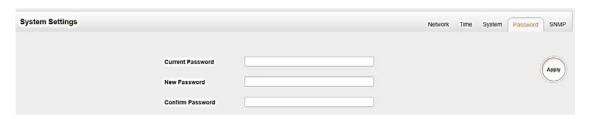

Click the button on the right side for the changes to take effect.

**SNMP** tab is for you to disable or enable the SNMP function.

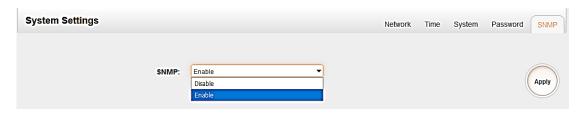

Click the button on the right side for the changes to take effect.

# 3.2.3 IP Input

This menu allows you to configure and access the IP input:

- Status
- Basic Settings
- Service Configuration

**Status** tab displays a table of Channels with IP Address, IP Port, Effective Bitrate, Total Bitrate, TS Analysis and Service List for each IP input stream. OmniHub-16 IP input has a total of 120 channels which means it can accommodate 120 IP address multicast.

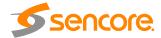

Once a channel is enabled, the IP address and IP port configured for the channel will appear in the table. If the source multicast is good, there will be a value under the total bitrate and effective bitrate showing the actual bitrate of the transport stream.

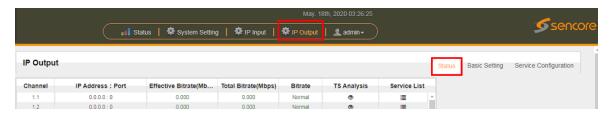

Clicking under TS Analysis button will display the information on the structure of the transport stream.

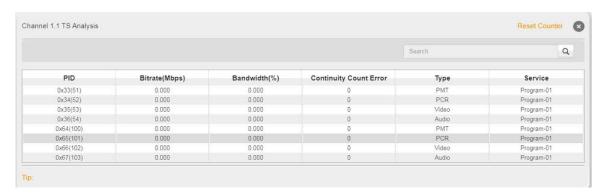

Clicking under Service List will display information on the services included in the transport stream. A list of services in the TS will be shown as the picture below.

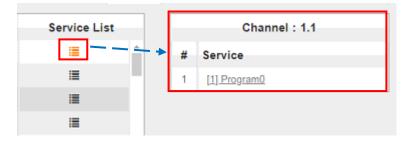

Clicking on the service in the list will display its detailed information: PCR, PMT, Video and Audio PID and Bitrate. See the picture below

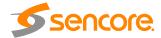

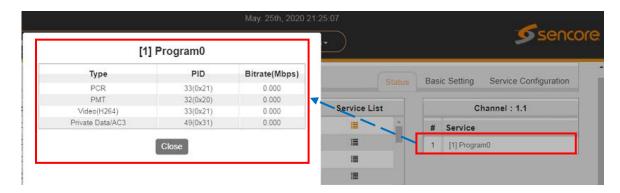

**Basic Settings** tab displays the configuration page of the IP input. You can enable the TS and set the input IP Address, IP port and Protocol of the source multicast.

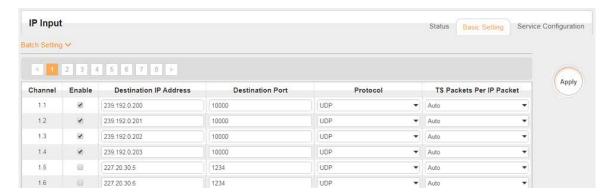

To enter many IP addressed for the inputs, click the Batch Setting button and fill in the following fields. You can only set the source when the IP addresses are in a consecutive order.

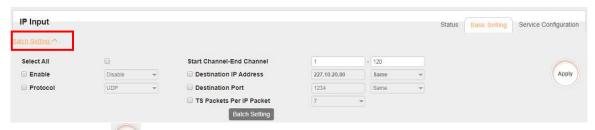

Click the Apply button on the right side to make the change takes effect.

**Service Configuration** tab displays the configuration page where you can manage the received services and output them to their designated interface. Configuration steps for IP input and all receiving and encoding modules in OmniHub 6/6D are mostly the same.

First, you need to Channel Scan the port on each TS with LOCKED signal status. Each port might be scanned automatically or need to be scanned when its source signal is replaced.

After scanning each channel, you can output each transport stream or service by clicking the icon and below "Destination Settings". You can route the whole

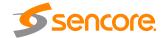

stream or a service/s from the input channel toward the available output channel (IP or RF). Two types of routing are possible.

- 1. Bypass mode. In this mode, routes can only be done when outputting a whole input transport stream towards an output TS channel this cannot be done when outputting a single service only. Bypass mode activation will not allow other services from other input TS to be mixed in the current TS output. Any attempts of routing other stream/services towards this channel will result in "this channel won't be available at this time".
- 2. **Multiplex mode** is used to create a new SPTS or MPTS. This mode allows the administrator to perform the following operation:
  - a. Routes a single service towards an output channel to create SPTS
  - b. Routes services towards a single output channel to create MPTS
  - c. Route service/s AND stream/s from multiple channels towards a single output channel to create MPTS.

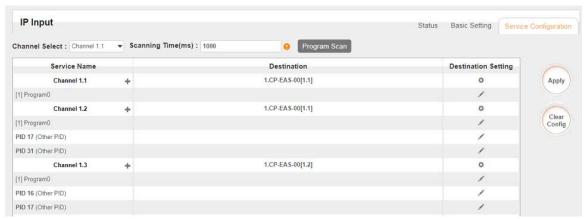

Service Configuration page interface

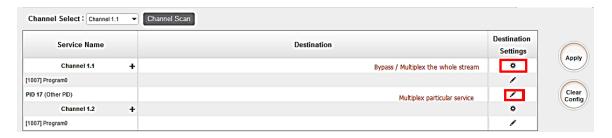

To use **Bypass** or **multiplex mode on stream level**, click the icon . When a new window appears, select the output stream/channel where the stream will be bypassed or multiplexed.

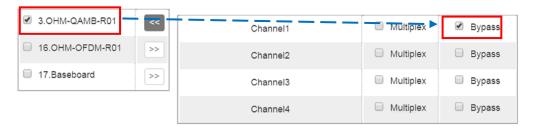

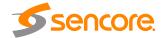

To use **Multiplexing mode on service level** click on pencil icon  $\nearrow$  on the right side in the line with the proper service. Then select the output stream (channel) where the service will be multiplexed.

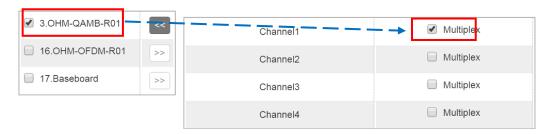

Do not forget to click the Apply button on the right side to make the change take effect.

To clear the whole routing table click button.

There is a channel scan button Channel Select: Channel 1.1 

Channel Scan top.

Channel Scan top.

Channel Scan top.

Channel Scan top.

Channel Scan top.

Channel Scan top.

Channel Scan top.

Channel Scan top.

Channel Scan top.

Channel Scan top.

Channel Scan top.

Channel Scan top.

Channel Scan top.

Channel Scan top.

Channel Scan top.

Channel Scan top.

Channel Scan top.

Channel Scan top.

Channel Scan top.

Channel Scan top.

Channel Scan top.

Channel Scan top.

Channel Scan top.

Channel Scan top.

Channel Scan top.

Channel Scan top.

Channel Scan top.

Channel Scan top.

Channel Scan top.

Channel Scan top.

Channel Scan top.

Channel Scan top.

Channel Scan top.

Channel Scan top.

Channel Scan top.

Channel Scan top.

Channel Scan top.

Channel Scan top.

Channel Scan top.

Channel Scan top.

Channel Scan top.

Channel Scan top.

Channel Scan top.

Channel Scan top.

Channel Scan top.

Channel Scan top.

Channel Scan top.

Channel Scan top.

Channel Scan top.

Channel Scan top.

Channel Scan top.

Channel Scan top.

Channel Scan top.

Channel Scan top.

Channel Scan top.

Channel Scan top.

Channel Scan top.

Channel Scan top.

Channel Scan top.

Channel Scan top.

Channel Scan top.

Channel Scan top.

Channel Scan top.

Channel Scan top.

Channel Scan top.

Channel Scan top.

Channel Scan top.

Channel Scan top.

Channel Scan top.

Channel Scan top.

Channel Scan top.

Channel Scan top.

Channel Scan top.

Channel Scan top.

Channel Scan top.

Channel Scan top.

Channel Scan top.

Channel Scan top.

Channel Scan top.

Channel Scan top.

Channel Scan top.

Channel Scan top.

Channel Scan top.

Channel Scan top.

Channel Scan top.

Channel Scan top.

Channel Scan top.

Channel Scan top.

Channel Scan top.

Channel Scan top.

Channel Scan top.

Channel Scan top.

Channel Scan top.

Channel Scan top.

Channel Scan top.

Channel Scan top.

Channel Scan top.

Channel Scan top.

Channel Scan top.

Channel Scan top.

Channel Scan top.

Channel Scan top.

Channel Scan top.

Channel Scan top.

Channel S

# 3.2.4 IP Output

This menu allows you to configure and access the IP output:

- Status
- Basic Settings
- Service Configuration

**Status** tab displays the table of Channels, IP Address, IP port, Effective Bitrate, Total Bitrate, Bitrate Status (Normal/Overload), TS Analysis and Service List for each IP output stream. OmniHub 6/6D IP output has a total of 120 channels which means it can output 120 multicast IP addresses. Once a channel is enabled, the IP address and IP port configured on the channel will appear in the table. If there are services output in the channel, the status will display the effective and total bitrate. Total bitrate is the set maximum bitrate set and the effective bitrate is the actual bitrate of the service/s. If the actual bitrate is higher than the total bitrate, Bitrate status will display "overload" which indicates some errors in the channel.

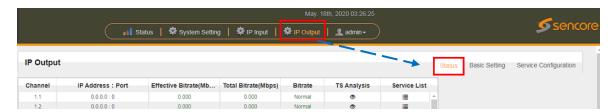

Clicking the icon under the TS Analysis button will display the information on the structure of the transport stream.

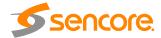

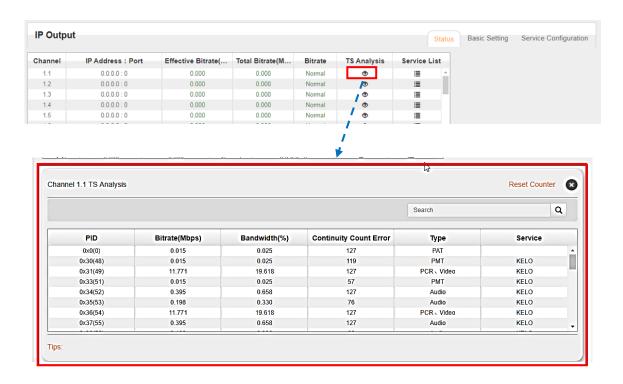

Clicking under Service List will display information on the services included in the transport stream. This will display the list of services in a TS as shown in the picture below.

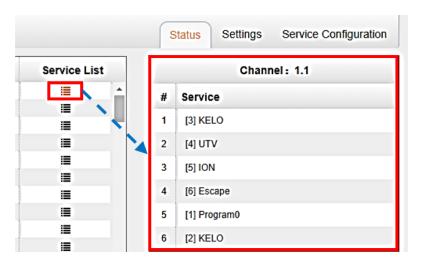

Clicking on the service name in the list will display the detailed information of the service: PCR, PMT, Video and Audio PID and Bitrate as shown in the picture below.

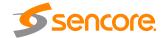

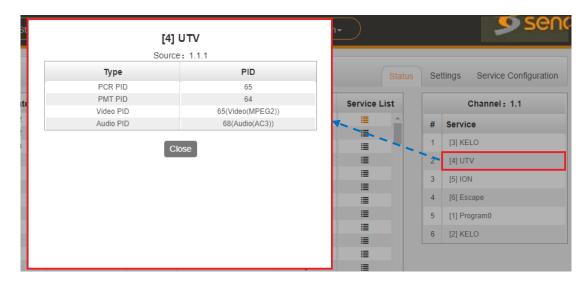

**Basic Settings** tab displays the configuration page of the IP output. You can enable the TS and set the output IP Address, IP port and Protocol of the Destination IP multicast.

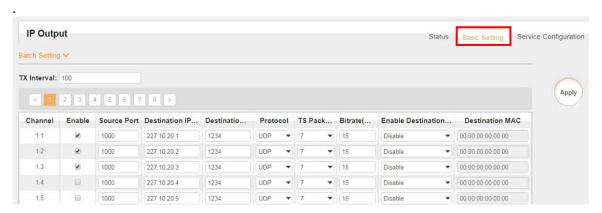

To enter many IP addresses, use the Batch Setting button and fill in the following fields. You can only set the destination IP address when the IP addresses are in a consecutive order

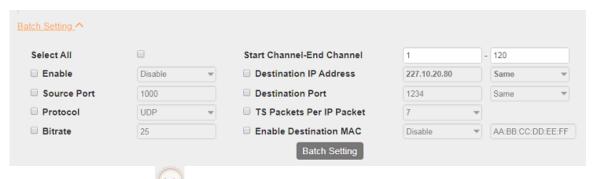

Click the Apply button on the right side to make the change take effect.

**Service Configuration** tab display the page where you can check/edit output TS or services that are part of output IP streams. Streams can originates either from IP input,

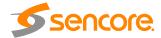

receiver modules or encoder modules. In picture below, clicking the area marked as "click here", you can make changes to the transport stream, i.e.:

- edit Original Network ID
- edit TS ID
- edit Service ID, Service Name and Service Provider
- edit PID ID for other PIDs

Click the Apply button on the right side to make the change take effect.

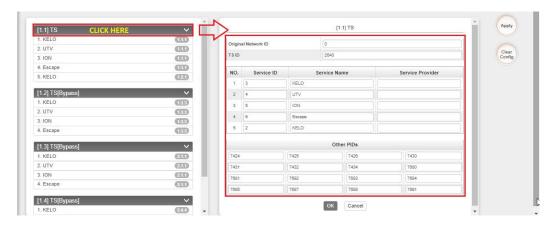

In picture below, clicking the area marked as "click here", the user can make changes to particular service(s), i.e.:

- edit Service ID, service name and service provider
- edit PCR, PMT PIDs
- edit Elementary Stream PIDs (video, audio/s)
- edit Logical Channel Number

Click the Apply button on the right side to make the change take effect.

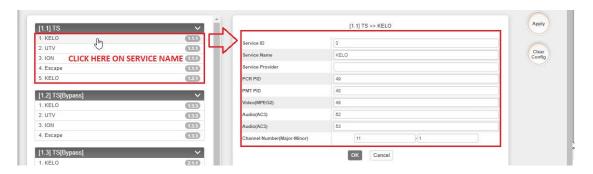

### 3.2.5 Admin

Click **Admin** and you can choose to go into Password setting page or Log Out.

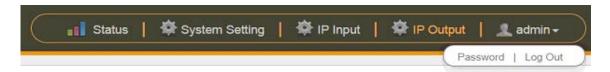

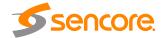

### 3.3 Receiver Modules

## 3.3.1 OHR6-DVBC-00

OHR6-DVBC-00 is a 4-channel DVBC receiving and descrambling module with 1 RF female connector and 2 CI slots. It can receive 4 DVBC signals simultaneously and support 2 CAM cards for descrambling.

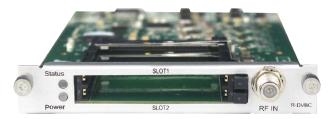

#### 3.3.1.1 Module Status

By selecting the OHR6-DVBC-00 on the module list, you will be automatically redirected to the Status page of the module. This will display the channels from 1.1 to 1.4 that represent the 4 input -channels of the module. Once a channel is connected to the source and configured with correct parameters. The status of the channel will display 'locked' and you can see the values of the total bitrate and the actual bitrate.

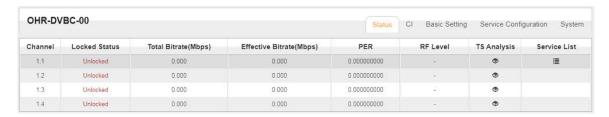

Total Bit rate in Mbps shows the bitrate of receiving signals of each channel with LOCKED status, while the Effective Bit Rate in Mbps shows its actual bitrate. RF Level of the input signal will show you the level of each locked channel.

Clicking under TS Analysis will display the information on the structure of the transport stream as shown in the picture below.

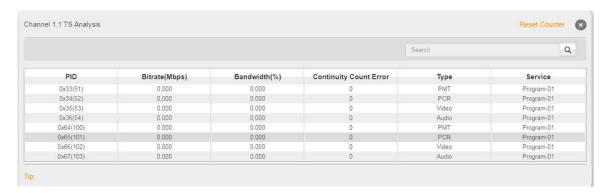

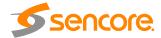

Clicking under Service List will display information on the services included in the transport stream. This will display the list of services in a TS as shown in the picture below.

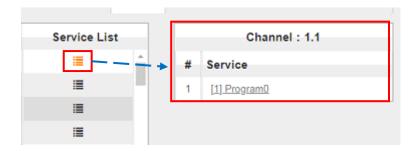

Clicking on the service name in the list will display the detailed information of the service: PCR, PMT, Video and Audio PID and Bitrate as shown in the picture below.

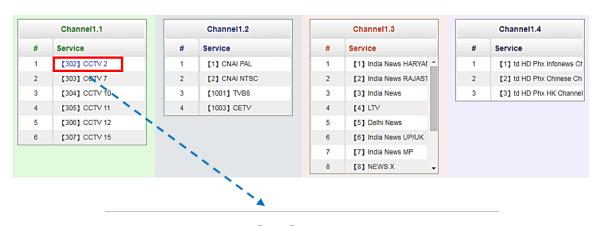

[302] CCTV 2

| PID  | Туре                      | Bitrate(Mbps) |
|------|---------------------------|---------------|
| 8190 | PCR                       | 0.045         |
| 258  | PMT                       | 0.018         |
| 513  | StreamType:2-Video(MPEG2) | 5.198         |
| 660  | StreamType:4-Audio        | 0.262         |

#### 3.3.1.2 Module CI

For the encrypted services received on OHR6-DVBC-00 module receiver, CI slot is needed to decrypt and re-broadcast the services. The OHR6-DVBC-00 has 2 CAM slots and can decrypt services depending on the capability of the CAM module and Smart Card. You can select the CAM Max Bit Rate from 48Mbps to 108Mbps in pull-down list depending on the total effective bitrate of services you want to decrypt at.

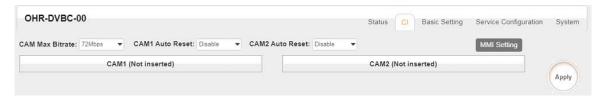

Page **32** of **113** 

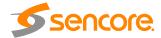

Click the Apply button

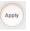

on the right side to make the change takes effect.

# 3.3.1.3 Module Settings

In this page you can input the parameters of the source signal. For DVBC input, it only needs to have the Frequency and Symbol Rate of the source. The range of the Frequency and Symbol Rate to be input on this page shows on the table below.

| Name                | Range        |
|---------------------|--------------|
| Frequency (KHz)     | 48000~862000 |
| Symbol Rate (KBaud) | 3000~7000    |

and check in the Status page if the When the parameters are set, click on corresponding channel status is LOCKED.

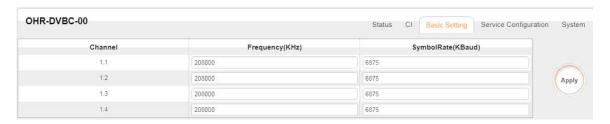

# 3.3.1.4 Module Service Configurations

Service Configuration page is where you can manage the received services and output them to their designated interface. The configuration for all modules in OmniHub 6/6D is mostly same.

First, you need to scan the port on each LOCKED TS. Each port might be scanned automatically or needed to be scanned manually when its source is changed.

After scanning each channel, you can start to configure the services. You need to click Apply button after you configure service to CAM for descrambling, otherwise the descrambling configuration will not be saved. Then you can choose the services to be routed, you can output each service by clicking the icon and below "Destination" Settings". You can route a whole stream or a service/s from the input channel toward the available output channels (IP or RF). Two types of routing are possible.

- 1. Bypass mode. In this mode, you can route as whole input transport stream towards an IP or RF output which will be occupied only by this stream. Any attempt of routing other stream/service towards this channel will be an error. This can only be done when you click the icon so on the TS.
- 2. Multiplex mode is the counter part of the bypass mode. This mode allows the administrator to perform the following operations:
  - Route a single service towards an output channel to create SPTS.
  - b. Route services towards a single output channel to create MPTS.
  - Route service/s AND stream/s from multiple channels towards a single output channel to create MPTS.

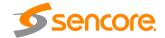

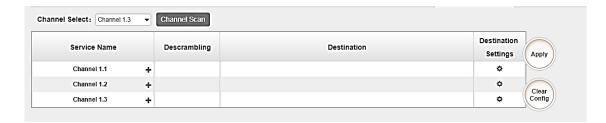

### To use Bypass or Multiplexing mode on stream level:

- 1. Click on the (cog) icon . There were always have BaseBoard selection for the IP output and other Output options depending on the modules inserted.
- 2. Select the correct Output and Channel you want to output the stream to.
- 3. Check Multiplex or Bypass on the Channel you want to output
- 4. Click the Apply button on the right side to make the change takes effect.

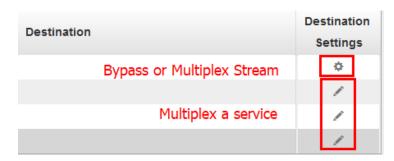

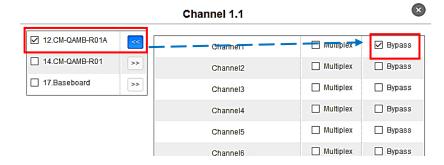

#### To use Multiplexing mode on service level:

- 1. Click on / (pencil) icon. There will be always a BaseBoard selection for the IP output and other Output options depending on the modules inserted.
- 2. Select the correct Output and Channel you want to output the service to.
- 3. Check on Multiplex on the channel you want to output. You can output multiple service in one channel or output one service to multiple channels
- 4. Click the Apply button on the right side to make the change takes effect.

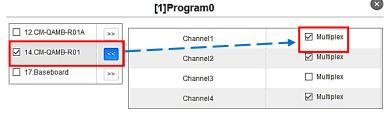

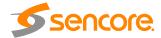

To clear the whole routing table click button.

There is a channel scan button Channel Select: Channel 1.1 Channel Scan Normally the input service list of each channel will Ishow on this page, but when you change the input source, you should refresh the changed channels manually by selecting the channel and clicking Channel Scan button.

# 3.3.1.5 Module System Operation

In **System Operation** tab, you can choose the modulation type as DVBC Mode or DTMB Mode. Here you can also perform the following tasks:

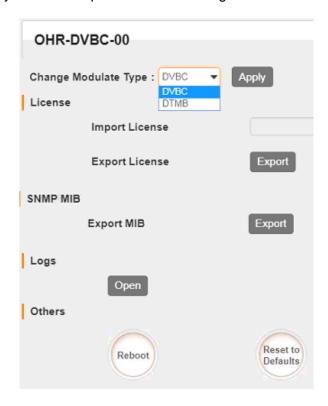

- Import / Export License
- Log Manage
- Reboot
- Factory Default the unit

#### 3.3.2 OHR6-DVBC-ISDBT-01

OHR6-DVBC-ISDBT-01 is a 4-channel DVBC Annex B/ISDBT receiving and descrambling module with 1 RF female connector and 2 CI slots. The module can receive signals via 4 RF channels simultaneously and support 2 CAM cards for descrambling. Configuration of the module is very much similar to that of OHR6-DVBC-00. For configuration of this module, please refer to page 30 to 35.

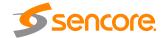

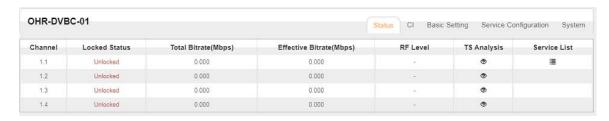

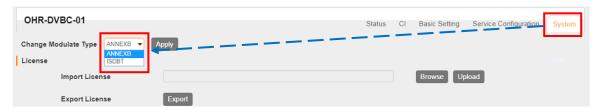

### 3.3.3 VBS2CI-00

OHR6-DVBS2CI-00 is a 4-channel DVB-S/S2 receiving and descrambling module with 2 RF connectors and 2 CI slots, each RF connector can connect with 2 transponders. The module has independent power supplies for each LNB.

For Status and CI pages, please refer to OHR6-DVBC-00 module section on page 30 to 32.

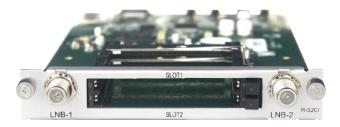

# 3.3.2.1 Module Settings

On the Parameter Settings page of OHR6-DVBS2CI-00 you can input information of the source signal. The table below show the parameter range of each field. For the LNB power, Channel 1.1 and 1.2 share power with each other from LNB-1, Channel 2.1 and 2.2 share power with each other from LNB-2.

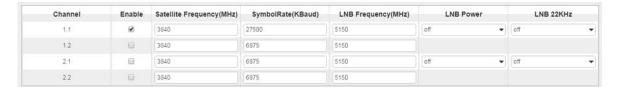

| Name                      | Range           |
|---------------------------|-----------------|
| Satellite Frequency (KHz) | 950000~2150000  |
| Symbol Rate (KBaud)       | 1000~45000      |
| LNB Frequency (KHz)       | 950000~21500000 |
| LNB Power                 | Off/13V/18V     |
| LNB 22KHz                 | Off/22KHz       |

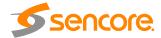

#### 3.3.4 BS2FTA-00/00A

OHR6-DVBS2FTA-00 is a 4channel DVB-S/S2 receiving module with 4RF connectors. The module supports internal signal pass through from one tuner to the others, while OHR6-DVBS2FTA-00A is the combination of 2 OHR6-DVBS2FTA-00 modules, it occupies 2 slots on the OmniHub 6/6D chassis and has an 8-channel DVBS-S2 receiving module with 8 RF connectors.

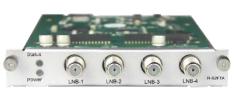

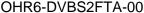

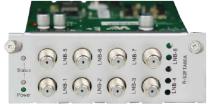

OHR6-DVBS2FTA-00A

OHR6-DVBS2FTA has a similar Status interface to OHR6-DVBS2CI. Differences between the 2 modules: 1) the number of received satellite signals (4/8 Satellite). 2) DVBS2CI can decrypt services using CAM module and Smart Card, while the DVBS2FTA use BISS decryption.

| Channel | Locked Status | Total Bitrate(Mbps) | Effective Bitrate(Mbps) | RF Level | TS Analy | Service List |
|---------|---------------|---------------------|-------------------------|----------|----------|--------------|
| 1.1     | Unlocked      | 0.000               | 0.000                   | 651      | •        | <b>=</b>     |
| 2.1     | Unlocked      | 0.000               | 0.000                   |          | •        | E            |
| 3.1     | Unlocked      | 0.000               | 0.000                   | 450      | •        |              |
| 4.1     | Unlocked      | 0.000               | 0.000                   | -        | •        | =            |

The parameters for each port in Module Settings are also same with those of the OHR6-DVBS2CI and Service Configuration is same with that of OHR6-DVBC-00. Please refer to page 32 to 34 for the configuration manual.

#### 3.3.5 OHR6-8VSB-00

OHR6-8VSB-00 is a 4-channel 8VSB receiving module with 4 RF connectors. Picture below shows the front plate of the 8VSB module.

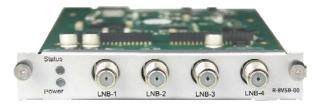

Module specification:

- 4 RF female connectors

- Frequency range: 50 – 860MHz

Bandwidth: 6MHzModulation: 8VSB

Signal Level: -80dBm ~ -20dBm

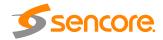

#### 3.3.5.1 Module Status

Status page will display when you select the OHR6-8VSB-00 in the channel list. This shows the Channel Number, Locked Status, Total Bit Rate, Effective Bit Rate, TS Analysis and Service List for each 8VSB input stream. Once the channel is connected to the source and is set with the correct parameters. The status of the channel will display 'locked' and you can see the total bitrate and actual bitrate. Total Bit rate in Mbps shows the bitrate of receiving signals of each channel with LOCKED status, while the Effective Bit Rate in Mbps shows the actual bitrate of each receiving Channel. RF Level of the input signal will show you the level of each locked channel.

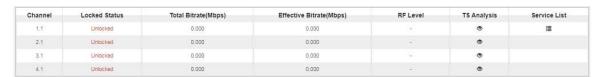

Clicking the icon under TS Analysis will display the information on the structure of the transport stream as shown in the picture below.

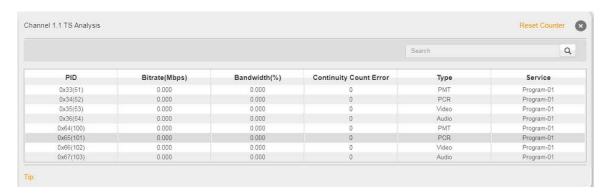

Clicking the icon under Service List will display information on the services included in the transport stream as shown in the picture below.

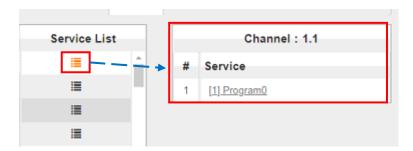

Clicking on the service name in the list will display the detailed information of the service: PCR, PMT, Video and Audio PID and Bitrate as shown in the picture below.

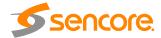

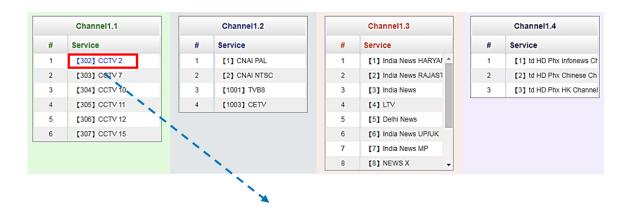

[302] CCTV 2

| PID  | Туре                      | Bitrate(Mbps) |
|------|---------------------------|---------------|
| 8190 | PCR                       | 0.045         |
| 258  | PMT                       | 0.018         |
| 513  | StreamType:2-Video(MPEG2) | 5.198         |
| 660  | StreamType:4-Audio        | 0.262         |

### 3.3.5.2 Module Settings

To make configuration changes in the context of the channel plan and the receiving frequency of a specific RF input, select the appropriate receiving module and then click on the **Settings** tab. The channel plan and frequency of a specific receiver can be selected using drop-down lists.

Table below presents supported channel plans.

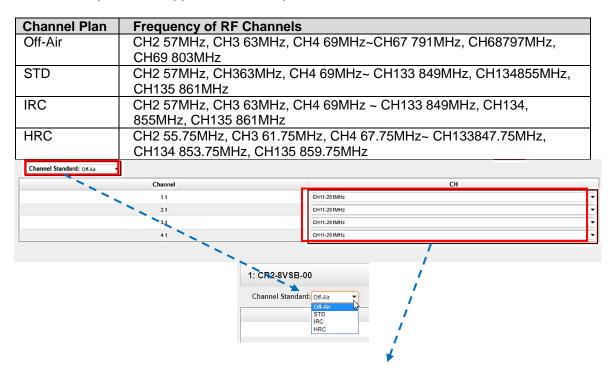

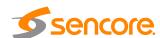

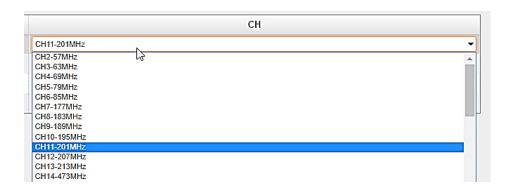

### 3.3.5.3 Modules Service Configuration

Service Configuration tab displays the configuration page where you can manage the received services and output them to their designated interface. Configuration steps for IP input and all receiving and encoding modules in OmniHub 6/6D are mostly the same. First, you need to scan the port of each TS with LOCKED signal status. Each port might be scanned automatically or need to be scanned manually one at a time when its source signal is replaced.

After scanning each channel, you can output each transport stream or service by clicking the icon and below "Destination Settings". You can route the whole stream or a service/s from the input channel toward the available output channel (IP or RF). Two types of routing are possible

- 1. Bypass mode. In this mode, routes can only be done when outputting a whole input transport stream towards an output TS channel, this cannot be done when outputting a single service only. Bypass mode activation will not allow other services from other input TS to be mixed in the current TS output. Any attempts of routing other streams/services towards this channel will result in "this channel won't be available at this time".
- 2. **Multiplex mode** is used to create a new SPTS or MPTS. This mode allows the administrator to perform the following operations:
  - a. Route a single service towards an output channel to create SPTS.
  - b. Route services towards a single output channel to create MPTS.
  - c. Route service/s AND stream/s from multiple channels towards a single output channel to create MPTS.

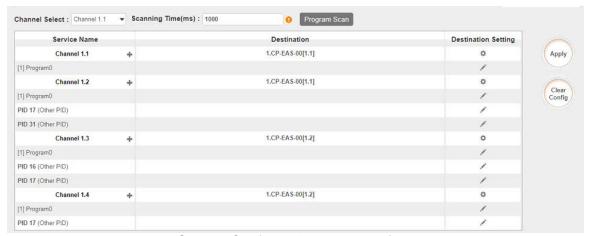

Service Configuration page interface

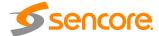

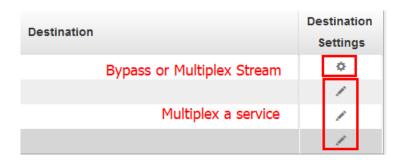

To use **Bypass** or **multiplex mode on stream level**, click the icon . When a new window appears, select the output stream/channel where the stream will be bypassed or multiplexed.

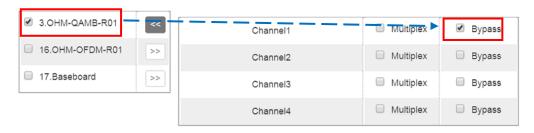

To use **Multiplexing mode on service level** click on the pencil icon  $\nearrow$  on the right side in the line with the proper service. Then select the output stream (channel) where the service will be multiplexed.

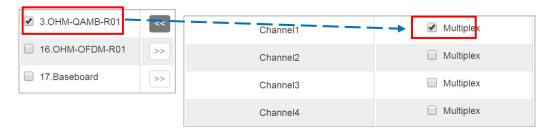

Do not forget to click the Apply button on the right side to make the change takes effect.

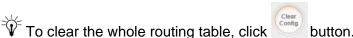

There is a channel scan button Channel Select: Channel 1.1 Channel Scan Normally the input service list of each channel will show on this page, but when you change the input source, you should refresh the changed channels manually by selecting the channel and clicking Channel Scan button.

# 3.3.5.4 Modules System

**System** tab allows you to perform the following tasks:

- Import / export license

Page **41** of **113** 

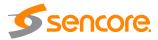

- Log manages
- Reboot
- Factory Default

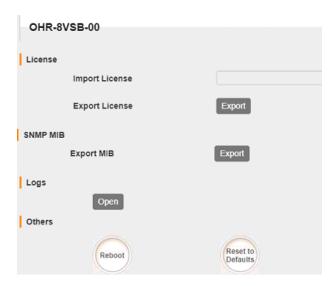

To open the log management menu, click on the **Open** button. The newly opened menu allows you to enable / disable logging.

After login is enabled, additional control buttons will be displayed:

| Level       |           |  |  |
|-------------|-----------|--|--|
| Level       | Operation |  |  |
| Error       |           |  |  |
| Warning     |           |  |  |
| Information |           |  |  |
| Debug       |           |  |  |

| Module List |           |             |  |
|-------------|-----------|-------------|--|
|             | Operation | Module Name |  |
| ^           |           | sys         |  |
|             | $\square$ | PARAMS      |  |
|             | $\square$ | UPGRADE     |  |
|             | $\square$ | TSPROCESS   |  |
|             | $\square$ | SIPROCESS   |  |
| J           | $\square$ | LICENSE     |  |

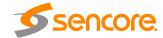

#### 3.3.6 BT2CI-00

OHR6-DVBT2CI-00 is a 4-channel DVBT/T2 receiving and descrambling module with 1 RF female connector and 2 CI slots. It can receive signals via 4 RF channels simultaneously and support 2 CAM cards descrambling.

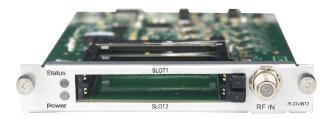

#### 3.3.6.1 Module Status

By selecting the OHR6-DVBT2CI-00 in the module list, you will be automatically be redirected to the status page of the module. It shows the Chanel 1.1 to 1.4 that corresponds for the 4 input channels of the module. Locked Status of each channel shows the signals if these channels are locked or unlocked. If the signal is good, there will be values of Total Bitrate and Effective Bitrate.

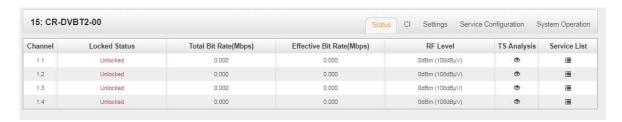

Total Bit rate in Mbps shows the receiving bitrate of each channel with the LOCKED status. Effective Bit Rate in Mbps which shows the actual bitrate of each receiving channel. RF Level of the input signal will show you the level of each locked channel.

Clicking under the TS Analysis will display the information on the structure of the transport stream as shown in the picture below.

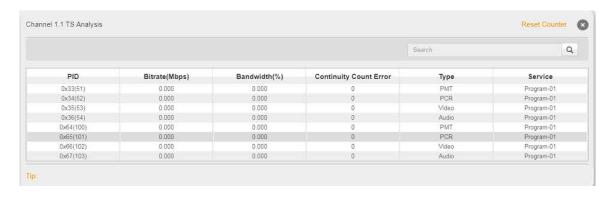

Clicking under Service List will display information of the services included in the transport stream as shown in the picture below.

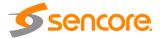

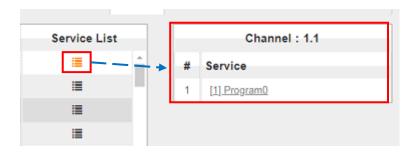

Clicking on the service name under the service will display the detailed information of the service: PCR, PMT, Video and Audio PID and Bitrate as shown in the picture below.

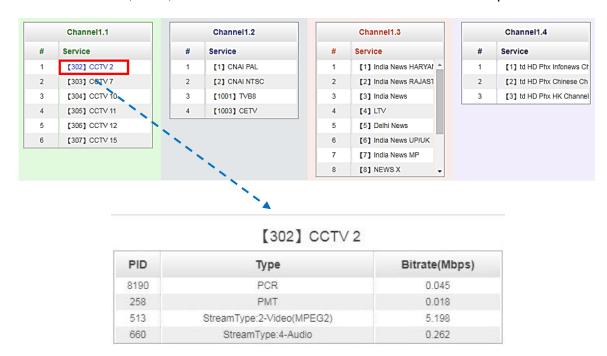

CAM Max Bit Rate (48Mbps to 108Mbps) can be chosen in a pull-down list.

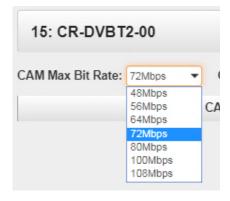

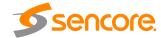

## 3.3.6.2 Module Settings

To input parameters of the source you want to receive in OHR6-DVBT2-00, click Settings and input the Frequency and Bandwidth. The tables below show the range of Frequency and Bandwidth for the settings parameters..

| Name            | Range        |
|-----------------|--------------|
| Frequency (KHz) | 48000~862000 |
| Bandwidth (MHz) | 6, 7, 8      |

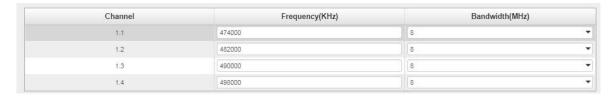

## 3.3.6.3 Module Service Configuration

For Service Configuration and System Operation please refer to OHR6-DVBC-00 module on page 33 to 34.

In Descrambling Settings there are CAM1, CAM2 and No Descrambling options. Select the correct CAM to decrypt the service and click Apply to make the change take effect or Clear Config button on the right side to clear all configuration.

\*You need to click *Apply* button after you configure service to CAM for descrambling, otherwise the descrambling configuration will not be saved.

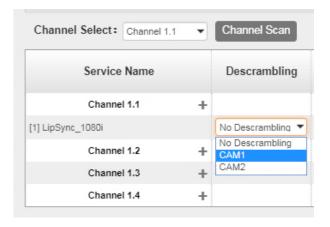

#### 3.4 Encoder Modules

#### 3.4.1 OHE6-HDMI-00/R01

OHE6-HDMI-00/R01 is a 4-channel HDMI input encoder which supports H.264 HD/SD or MPEG-2 SD encoding. The module supports MPEG1-L2, AAC and AC3 audio encoding.

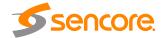

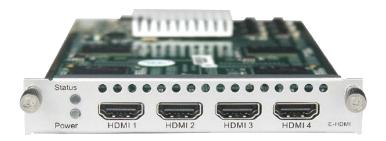

#### 3.4.1.1 Module Status

Module Status for HDMI encoder shows the Bitrate of each port when an HDMI source is connected. Video resolution of the source video will also appear in the status. Other details in status are HDCP encryption, Video Bitrate and Audio Bitrate.

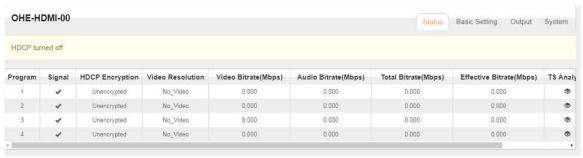

OHE6-HDMI-00

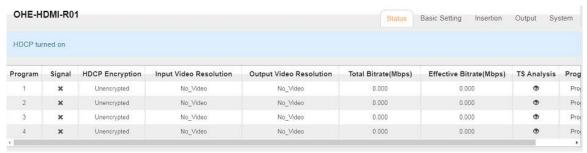

OHE6-HDMI-R01

Clicking under the TS Analysis will display the information on the structure of the transport stream as shown in the picture below.

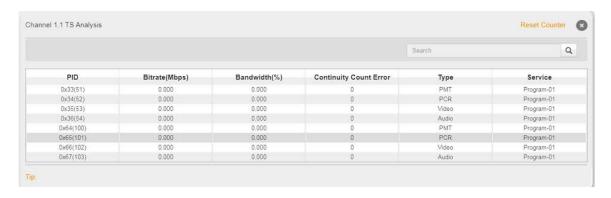

Page 46 of 113

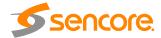

## 3.4.1.2 Module Basic Settings

Basic Settings for both OHE6-HDMI-00 and OHE6-HDMI-R01 are the same. Here you can modify the Video, Audio and Service Parameters. Click **Advanced Setting** to see all parameters you can modify and check specific parameters you want to set and see.

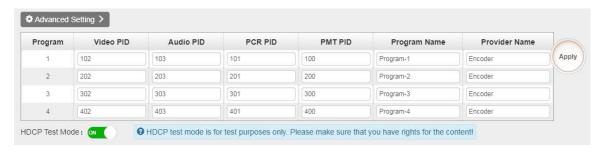

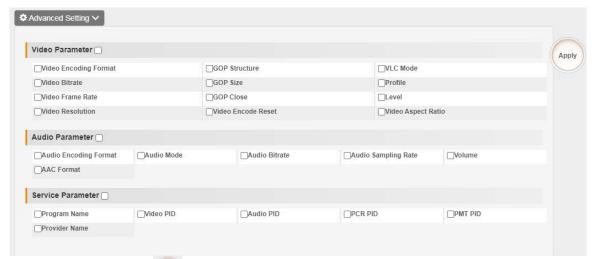

Click the Apply button on the right side for the changes to take effect.

| Video Parameter      | Range         | Video Parameter | Range          |
|----------------------|---------------|-----------------|----------------|
| Video Encoding       | H264, MPEG2   | Profile         | HIGH           |
| Format               |               |                 | MAIN           |
| Video Bitrate (Kbps) | 600~20000     | GOP Size        | 6~63           |
| Video Resolution     | Auto          | Video Aspect    | Auto           |
|                      | 1920×1080_60i | Ratio           | 16x9_LetterBox |
|                      | 1920×1080_50i |                 | 16x9_CutOff    |
|                      | 1920×1080_30p |                 | 4x3_PillarBox  |
|                      | 1920×1080_25p |                 | 4x3_CutOff     |
|                      | 1080×720_60p  |                 |                |
|                      | 1080×720_50p  |                 |                |
|                      | 720×480_60i   |                 |                |
|                      | 720×576_50i   |                 |                |

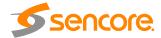

| Audio Parameter          | Range                                         | Audio Parameter         | Range                                                                         |
|--------------------------|-----------------------------------------------|-------------------------|-------------------------------------------------------------------------------|
| Audio Encoding<br>Format | AC3<br>MPEG1_Layer2<br>MPEG2_AAC<br>MPEG4_AAC | Audio Bitrate<br>(Kbps) | 128~384 (AC3)<br>64~384(MPEG1_Lay<br>er2)<br>32~384(MPEG2_AA<br>C/ MPEG4_AAC) |
| Delay                    | Dual Channel<br>Mono<br>Stereo                | Volume                  | 0~8                                                                           |

OHE-HDMI-R01 is basically the same with OHE-HDMI-00 except a few differences on the parameter setting range.

| Service<br>Parameter | Range          | Service<br>Parameter | Range   |
|----------------------|----------------|----------------------|---------|
| Program Name         | Length is 1~16 | Audio PID            | 32~8190 |
| Provider Name        | Length is 1~16 | PCR PID              | 32~8190 |
| Video PID            | 32~8190        | PMT PID              | 32~8190 |

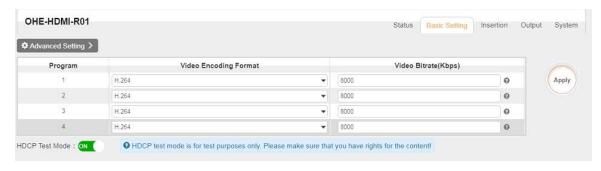

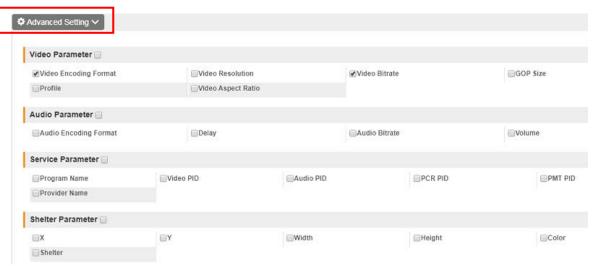

| Video Parameter  | Range           | Video Parameter | Range |
|------------------|-----------------|-----------------|-------|
| Video Type       | H264            | Profile         | HIGH  |
|                  |                 |                 | MAIN  |
| Video Resolution | Auto,           | GOP Size        | 1~60  |
|                  | 1920×1080_60i , |                 |       |

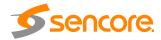

|               | 1920×1080_50i,<br>1920×1080_30p,<br>1920×1080_25p,<br>1080×720_60p,<br>1080×720_50p,<br>720×480_60i,<br>720×576_50i |              |           |
|---------------|----------------------------------------------------------------------------------------------------|--------------|-----------|
| Video Bitrate | 600~12000                                                                                                    | Video Aspect | 16x9 (HD) |
| (Kbps)        |                                                                                                    | Ratio        | 4x3 (SD)  |

| Audio Encoder<br>Details | Range                      | Audio Encoder<br>Details | Range                                                 |
|--------------------------|----------------------------|--------------------------|-------------------------------------------------------|
| Audio Type               | MPEG1_Layer2<br>AC3<br>AAC | Volume (dB)              | -20~20                                                |
| Delays (ms)              | -2000~2000                 | Audio Bit rate<br>(Kbps) | 32~192<br>(MPEG1_Laye<br>r2 / AAC)<br>96~192<br>(AC3) |

| Shelter<br>Parameters | Range          | Shelter<br>Parameters | Range          |
|-----------------------|----------------|-----------------------|----------------|
| Shelter               | Enable/Disable | X                     | 0~1920 (Dual)  |
| Υ                     | 0~1080 (Dual)  | Width                 | 2~1920 (Dual)  |
| Height                | 2~1080 (Dual)  | Color                 | White/Black/Bl |
|                       | ,              |                       | ue/Green/Red   |

## 3.4.1.3 Output

For the Output, both models have direct IP output and multiplexing. But only OHE6-HDMI-R01 has RTMP output settings.

Direct IP output is specifically for encoding a single program and outputting it directly to IP. This setting will not occupy multicast bandwidth baseboard.

If you want to use IP output channel on the encoder module and the baseboard IP module at same time, you should avoid the multicast IP addresses conflicts. If there are two same IP addresses enabled meantime, all the multicast videos will be affected.

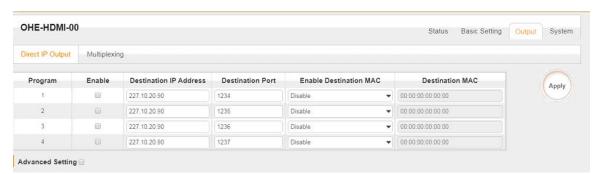

OHE6-HDMI-00

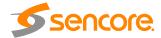

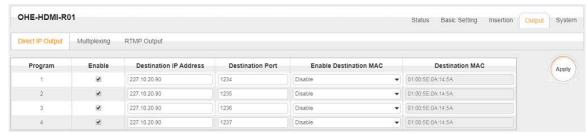

OHE6-HDMI-R01

- **Destination IP Address** and **Destination Port:** for multicast IP addresses or unicast IP addresses and ports.
- Enable Destination MAC: Generally, you do not need to enable this option. This is reserved for exceptional cases when the unicast stream cannot be received with the unicast IP addresses. You can enable destination MAC and streaming out by setting Destination MAC.
- Advance Setting (only available in OHE6-HDMI-00):

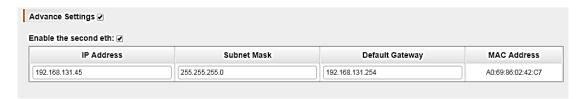

The second eth is reserved to output IP streams in an another different VLAN. Enabling the second eth and set IP Address, Subnet Mask, Default Gateway in the same segment of the Unicast IP (the another different VLAN), you can output the Unicast stream to the another VLAN.

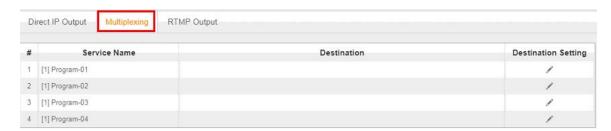

#### To use **Multiplexing mode on service level**

- 1. Click on / (pencil) icon. There will always be a BaseBoard selection for the IP output and other Output option depending on the modules inserted.
- 2. Select the correct Output and Channel you want to output the Service.
- 3. Check Multiplex for the Channel you want to output,. You can output multiple services in same channel or output same service in multiple channels.

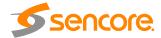

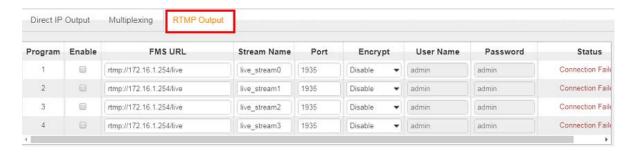

To use RTMP output to configure streaming to any website capable of receiving RTMP, it is necessary to create a new stream instance on the intended receiving platform and enter the corresponding URL and port.

## 3.4.1.4 Insertion (only available in the OHE6-HDMI-R01 module)

You should choose a channel first before you set Insertion.

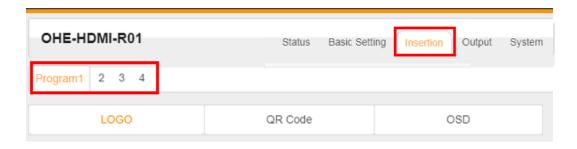

• **LOGO setting:** you can upload several pictures at the same time, and pick one to show on the screen. When you click the one you want to show that picture field will turn green.

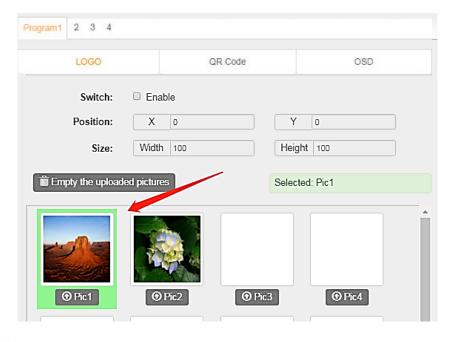

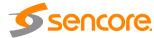

| LOGO Parameter | Range         | LOGO Parameter | Range         |
|----------------|---------------|----------------|---------------|
| Position X     | 0~1920 (Dual) | Position Y     | 0~1080 (Dual) |
| Size width     | 0~1920 (Dual) | Size Height    | 0~1080 (Dual) |

### • Subtitle setting:

| Subtitle Parameter | Range             | LOGO Parameter | Range         |
|--------------------|-------------------|----------------|---------------|
| Position           | Bottom/Top/Middle | Size width     | 0~1920 (Dual) |
| Size Height        | 0~1080 (Dual)     | Front          | 0~100         |

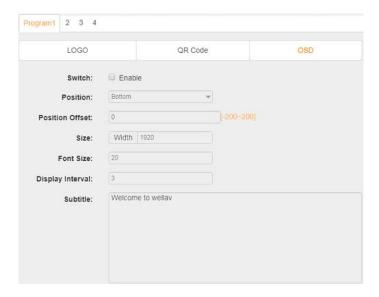

• QR Code setting: QR Code picture selection is same with LOGO setting.

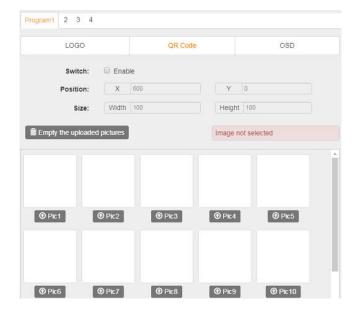

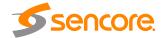

| LOGO Parameter | Range         | LOGO Parameter | Range         |
|----------------|---------------|----------------|---------------|
| Position X     | 0~1920 (Dual) | Position Y     | 0~1080 (Dual) |
| Size width     | 0~1920 (Dual) | Size Height    | 0~1080 (Dual) |

## 3.4.1.5 System

**System** tab allows you to perform the following tasks:

- Import / export license
- Log manages
- Reboot
- Factory Default

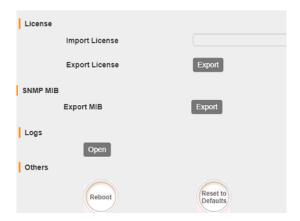

To open the log management menu, click on the **Open** button. The newly opened menu allows you to enable / disable logging.

After login is enabled, additional control buttons will be displayed:

- clean log, clean screen, export logs, filter dialog box

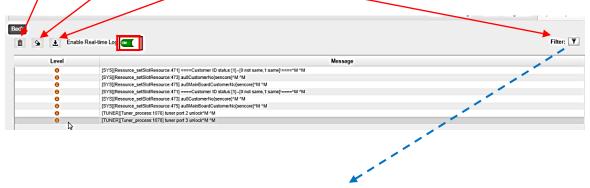

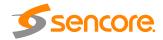

#### Filter

| Level       |           |  |
|-------------|-----------|--|
| Level       | Operation |  |
| Error       |           |  |
| Warning     |           |  |
| Information |           |  |
| Debug       |           |  |

| Module List |           |   |
|-------------|-----------|---|
| Module Name | Operation |   |
| SYS         | ☑         | ^ |
| PARAMS      | ✓         |   |
| UPGRADE     | ✓         |   |
| TSPROCESS   | ✓         |   |
| SIPROCESS   | ✓         |   |
| LICENSE     |           | v |

#### 3.4.2 OHE6-HDMI-02

OHE6-HDMI-02 is a 2-channel HDMI encoder which supports H.264 HD/SD or MPEG-2 HD/SD encoding with 2-channel RCA for CC input. The module supports MPEG1-L2, AAC and AC3 audio encoding.

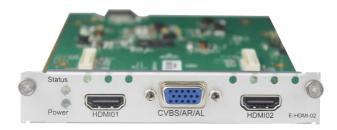

#### 3.3.5.1 Module Status

Module Status for the HDMI encoder shows the Bitrate of each port when an HDMI source is connected. The Status for OHE6-HDMI-02 is the same with OHE6-HDMI-00. The differences are the number of channels shown in the status and some other parameters for example, OHE6-HDMI-00 doesn't have Audio2 Bitrate and the input/output video resolution.

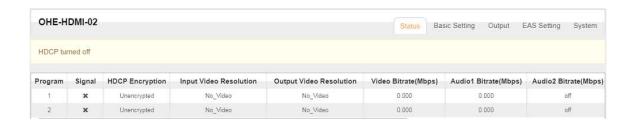

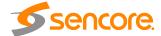

# 3.4.2.2 Module Basic Settings

Click **Advanced Setting** to see all parameters you can modify and check specific parameters you want to set and see. Click the **Apply** button on the right side to make the change take effect.

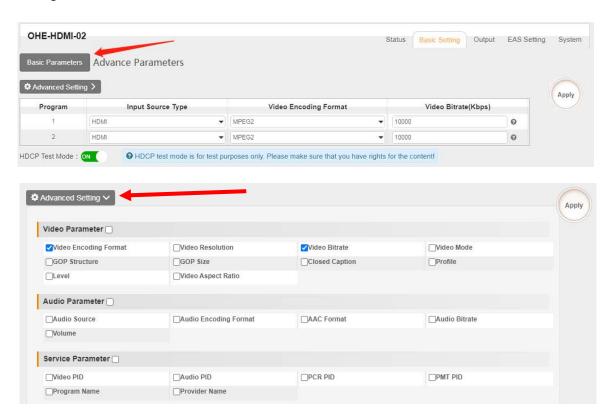

| Video Parameter          | Range                                                                                                    | Video Parameter    | Range                                                                      |
|--------------------------|----------------------------------------------------------------------------------------------------|--------------------|----------------------------------------------------------------------------|
| Video Encoding<br>Format | H264, MPEG2                                                                                                    | GOP Size           | 12~48                                                                      |
| Video Resolution         | Auto,<br>1920×1080_60i,<br>1920×1080_50i,<br>1920×1080_30p,<br>1920×1080_25p,<br>1080×720_60p,<br>1080×720_50p,<br>720×480_60i,<br>720×576_50i | Level              | Level_3.0<br>Level_3.1<br>Level_3.2<br>Level_4.0<br>Level_4.1<br>Level_4.2 |
| Video Bitrate (Kbps)     | 100 and 18000                                                                                                    | Profile            | High, Main,<br>Baseline                                                    |
| Video Mode               | CBR                                                                                                    | Closed Caption     | Enable, Disable                                                            |
| GOP Structure            | IBBP, IPPP, IBP                                                                                                    | Video Aspect Ratio | Auto<br>16x9<br>4x3                                                        |

| Audio Encoder | Range | Audio Encoder | Range |
|---------------|-------|---------------|-------|
| Details       |       | Details       |       |

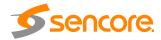

| Audio Encoding<br>Format | AC3 AC3_Passthrough MPEG1_Layer2 MPEG2_AAC MPEG4_AAC AAC_HE_V2 | Audio Bitrate (Kbps) | 128~384 (AC3)<br>64~384(MPEG1_<br>Layer2)<br>64~384(MPEG2_<br>AAC/<br>MPEG4_AAC)<br>32~384<br>(AAC_HE_V2) |
|--------------------------|----------------------------------------------------------------|----------------------|----------------------------------------------------------------------------------------------------|
| Audio Source             | HDMI                                                           | Volume (dB)          | 0~8                                                                                                    |
| AAC Format               | ADTS, LATM                                                     |                      |                                                                                                    |

| Service       | Range               | Service Parameter | Range   |
|---------------|---------------------|-------------------|---------|
| Parameter     |                     |                   |         |
| Program Name  | String between 1~31 | Audio PID         | 32~8190 |
| Provider Name | String between 0~31 | PCR PID           | 32~8190 |
| Video PID     | 32~8190             | PMT PID           | 32~8190 |

The OHE6-HDMI-02 module supports two sets of audio and video input. Each set includes 1 HDMI port/1 component por tand1 analog port. It supports dual audio encoding per channel. Dual audio all come from HDMI input with the same content and the encoding format can be the same or different.

## 3.4.2.3 Module Output

Direct IP output is specifically for encoding a single program and outputting it directly to IP. This setting will not occupy multicast bandwidth of the baseboard.

If you want to use IP output channel on the encoder module and the baseboard IP module at same time, you should avoid the multicast IP addresses conflicts. If there are two same IP addresses enabled meantime, all the multicast videos will be affected.

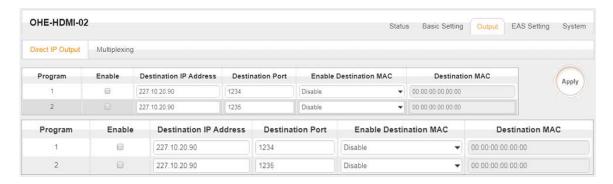

- **Destination IP Address** and **Destination Port:** for multicast IP addresses or unicast IP addresses and ports.
- Enable Destination MAC: Generally, you do not need to enable this option. This
  is reserved for exceptional cases when the unicast stream cannot be received by
  with the unicast IP addresses. You can enable destination MAC and streaming
  out by setting Destination MAC.

To use Multiplexing mode on service level

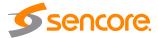

- 1. Click on / (pencil) icon. There will always be a BaseBoard selection for the IP output and other Output options depending on the module inserted.
- 2. Select the correct Output and Channel you want to output the service to.
- 3. Check Multiplex on the channel you want to output. You can output multiple services to one channel or output one service to multiple channels.

## 3.4.2.4 EAS Settings

When the EAS source is triggered, the Audio and Video from the encoder will be replaced by the Audio and Video from the EAS module.

On this page, you need to input the EAS Source Multicast Address, Command port and Data port. This information can be seen on the EAS page.

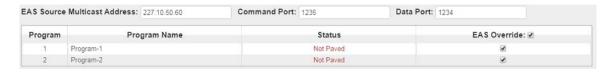

## 3.4.2.5 System

**System** tab allowsyou to perform the following tasks:

- Import / export license
- Log manages
- Reboot
- Factory Default

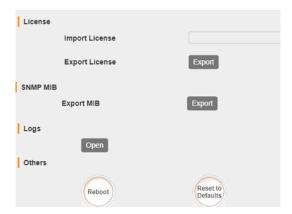

To open the log management menu, click on the **Open** button. The newly opened menu allows you to enable / disable logging.

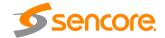

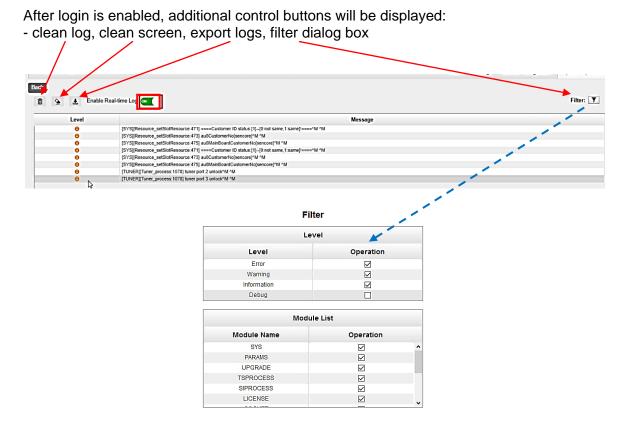

#### 3.4.3 OHE6-HDMI-02C

OHE6-HDMI-02C is a 2-channel HDMI or component HD encoder. It supports H.264 / MPEG-2 HD/SD, MPEG1L2, AAC (optional), AC3 (optional) audio, CC subtitle and analog audio input.

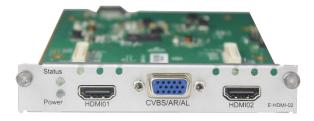

#### 3.4.3.1 Module Status

TS Analysis

Module Status for HDMI-02C encoder shows the Bitrate of each port when an HDMI source is connected. Video resolution of the source video will also appear on the status.

Clicking on the button will display information on the structure of the transport stream. This will show more details about the Service in the channel depending on the parameters you set on the Module Setting.

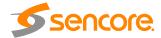

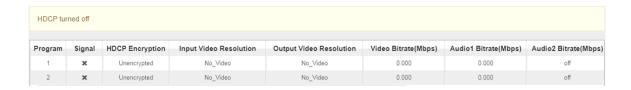

## 3.4.3.2 Module Basic Settings

In module Setting, there are Basic and Advanced parameters.

In Basic Parameters, here you can edit or modify Video parameters (resolution, GOP, etc.), audio parameters (bitrate, volume, etc.) and service parameters (PID of Video, audio, PMT etc.)

Click **Advanced Setting** to see all parameters you can modify and check specific parameters you want to set and see. Click the Apply button on the right side to make the changes take effect.

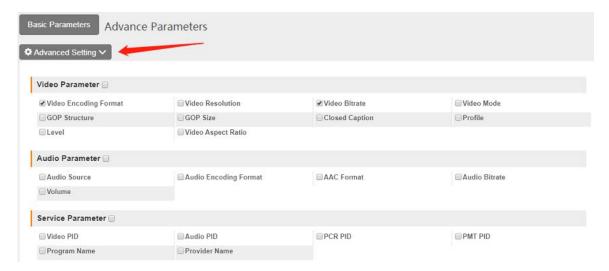

Click **Advanced Setting** in the line to set encoding parameters.

| Video Parameter      | Range           | Video Parameter    | Range           |
|----------------------|-----------------|--------------------|-----------------|
| Video Encoding       | H264, MPEG2     | GOP Size           | 12~48           |
| Format               |                 |                    |                 |
| Video Resolution     | Auto,           | Level              | Level_3.0       |
|                      | 1920×1080_60i , |                    | Level_3.1       |
|                      | 1920×1080_50i , |                    | Level_3.2       |
|                      | 1920×1080_30p , |                    | Level_4.0       |
|                      | 1920×1080_25p , |                    | Level_4.1       |
|                      | 1080×720_60p,   |                    | Level_4.2       |
|                      | 1080×720_50p ,  |                    |                 |
|                      | 720×480_60i ,   |                    |                 |
|                      | 720×576_50i     |                    |                 |
| Video Bitrate (Kbps) | 100 and 18000   | Profile            | High, Main,     |
|                      |                 |                    | Baseline        |
| Video Mode           | CBR             | Closed Caption     | Enable, Disable |
| GOP Structure        | IBBP, IPPP, IBP | Video Aspect Ratio | Auto            |
|                      |                 | -                  | 16x9            |

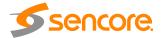

|  | 4.0 |
|--|-----|
|  | 4XX |
|  | 770 |

| Audio Encoder<br>Details | Range                                                          | Audio Encoder<br>Details | Range                                                                                                    |
|--------------------------|----------------------------------------------------------------|--------------------------|----------------------------------------------------------------------------------------------------|
| Audio Encoding<br>Format | AC3 AC3_Passthrough MPEG1_Layer2 MPEG2_AAC MPEG4_AAC AAC_HE_V2 | Audio Bitrate (Kbps)     | 128~384 (AC3)<br>64~384(MPEG1_<br>Layer2)<br>64~384(MPEG2_<br>AAC/<br>MPEG4_AAC)<br>32~384<br>(AAC_HE_V2) |
| Audio Source             | HDMI, Analog                                                   | Volume (dB)              | 0~8                                                                                                    |
| AAC Format               | ADTS, LATM                                                     |                          |                                                                                                    |

| Service<br>Parameter | Range               | Service Parameter | Range   |
|----------------------|---------------------|-------------------|---------|
| Program Name         | String between 1~31 | Audio PID         | 32~8190 |
| Provider Name        | String between 0~31 | PCR PID           | 32~8190 |
| Video PID            | 32~8190             | PMT PID           | 32~8190 |

The OHE6-HDMI-02C module supports two sets of audio and video input in total. Each set includes 1 HDMI port/1 component portand1 analog port.

#### If the video comes from HDMI, there are three options for encoding dual audio:

- 1. One audiocomes from HDMI and the other comes from analog; the encoding format can be the same or different.
- 2. Dual audio all come from HDMI with the same content and the encoding format can be the same or different.
- 3. Dual audio all come from the analog input with the same content and the encoding format can be the same or different.

If the video comes from the component, there is only one choicefor encoding dual audio:

Dual audio all come from the analog input with the same content and the encoding format can be the same or different.

## 3.4.4.3 **IP Output**

This feature is specifically for encoding a single program and outputting it directly to IP. It will not occupy multicast bandwidth of the baseboard.

If you want to use IP output channel on the encoder module and the baseboard IP module at same time, you should avoid the multicast IP addresses conflicts. If there are two same IP addresses enabled meantime, all the multicast videos will be affected.

- **Destination IP Address** and **Destination Port:** for multicast IP addresses or unicast IP addresses and ports.
- Enable Destination MAC: Generally, you do not need to enable this option. This is reserved for exceptional cases when the unicast stream cannot be received using unicast IP addresses. You can enable destination MAC and streaming out by setting Destination MAC.

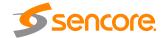

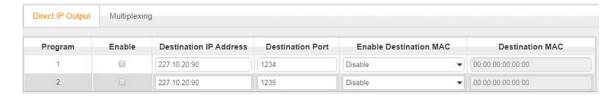

#### To use Multiplexing mode on service level:

- 1. Click on / (pencil) icon. There will always be a BaseBoard selection for the IP output and other Output options depending on the module inserted.
- 2. Select the correct Output and Channel you want to output the service to.
- 3. Check Multiplex on the channel you want to output. You can output multiple services to one channel or output one service to multiple channels.

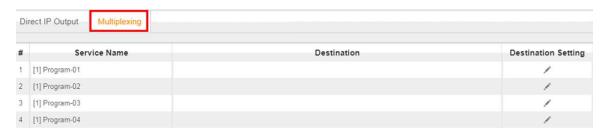

## 3.4.3.4 EAS Settings

When the EAS source is triggered, the Audio and Video from the encoder will be replaced by the Audio and Video from the EAS module.

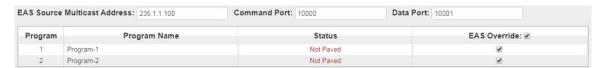

# 3.4.3.5 System Operation

**System** tab allows you to perform the following tasks:

- Import / export license
- Log manages
- Reboot
- Factory Default

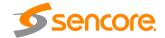

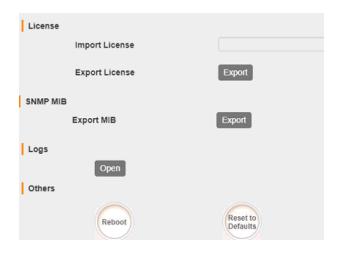

To open the log management menu, click on the **Open** button. The newly opened menu allows you to enable / disable logging.

After login is enabled, additional control buttons will be displayed:

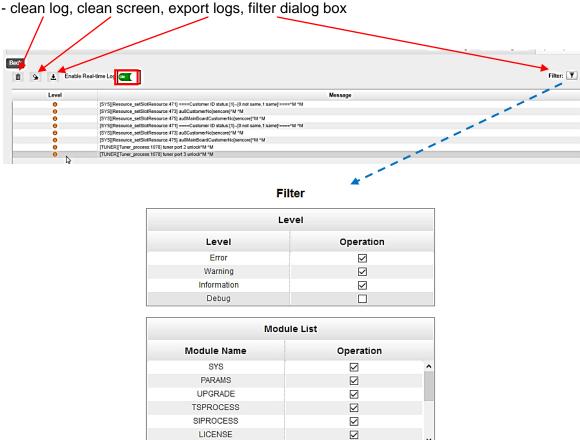

### 3.4.4 OHE6-HDMI-05/05A

OHE6-HDMI-05/05A module is a 4/8 - channel HDMI encoding module that supports H.264. This supports AC3 and AAC via license and supports OSD Subtitle, logo picture

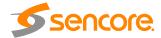

and QR code overlay. OHE6-HDMI-05 occupies 1 slot in the chassis and OHE6-HDMI-05A occupies 2 slots in OmniHub 6/6D chassis.

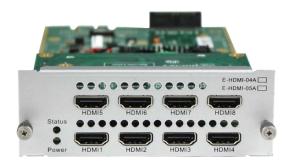

#### 3.4.4.1 Module Status

Like other Hdmi encoder module. The Status of OHE6-HDMI-05/05A shows the Bitrate, input and output Resolution, TS analysis and Service List on each channel as shown in the image below.

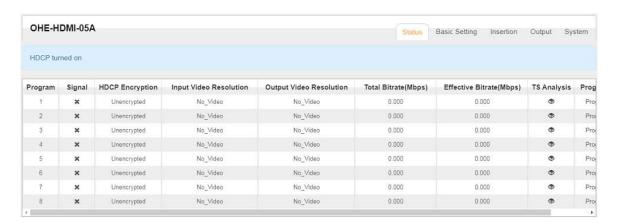

## 3.4.4.2 Module Basic Settings

This page allows you to modify the Video, Audio and Service Parameters. Click **Advanced Settings** to see all parameters you can modify and check specific parameters you want to set and see. Click the **Apply** button on the right side to make the change take effect.

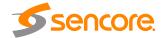

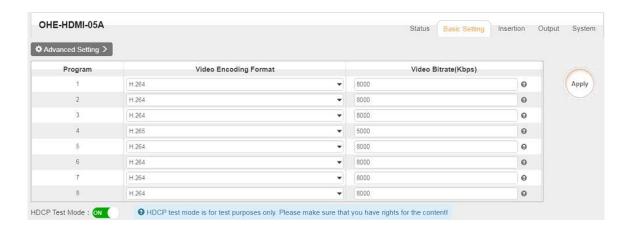

# 3.4.4.3 Module Insertion Settings

You should choose a channel first before you set Insertion.

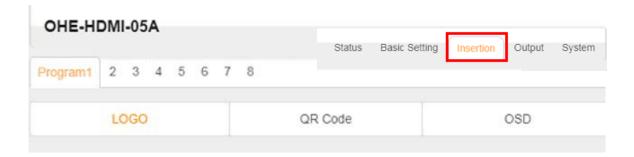

• **LOGO setting:** you can upload several pictures at the same time, and pick one to show on the screen. When you click the one you want to show that picture field will turn green.

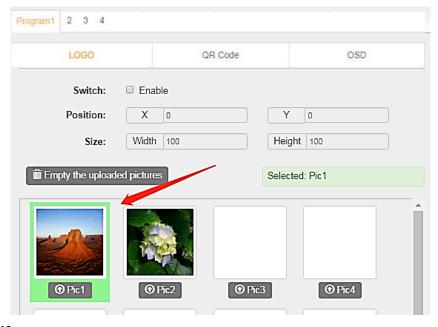

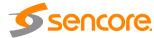

| LOGO Parameter | Range         | LOGO Parameter | Range         |
|----------------|---------------|----------------|---------------|
| Position X     | 0~1920 (Dual) | Position Y     | 0~1080 (Dual) |
| Size width     | 0~1920 (Dual) | Size Height    | 0~1080 (Dual) |

### • Subtitle setting:

| Subtitle Parameter | Range             | LOGO Parameter | Range         |
|--------------------|-------------------|----------------|---------------|
| Position           | Bottom/Top/Middle | Size width     | 0~1920 (Dual) |
| Size Height        | 0~1080 (Dual)     | Front          | 0~100         |

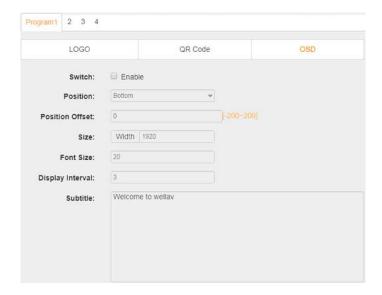

QR Code setting: QR Code picture selection is same to LOGO setting.

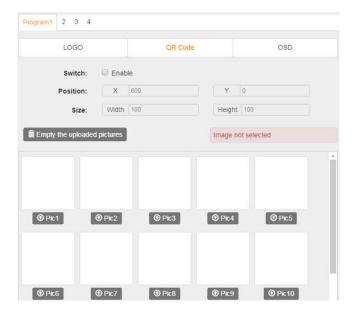

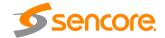

| LOGO Parameter | Range         | LOGO Parameter | Range         |
|----------------|---------------|----------------|---------------|
| Position X     | 0~1920 (Dual) | Position Y     | 0~1080 (Dual) |
| Size width     | 0~1920 (Dual) | Size Height    | 0~1080 (Dual) |

### 3.4.4.4 Module IP Output

This feature is specifically for encoding a single programand outputting directly to IP. It will not occupy multicast bandwidth of baseboard.

If you want to use IP output channel on the encoder module and the baseboard IP module at same time, you should avoid the multicast IP addresses conflicts. If there are two same IP addresses enabled meantime, all the multicast videos will be affected.

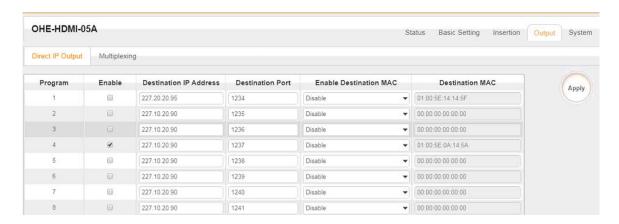

- Destination IP Address and Destination Port: for multicast IP addresses or unicast IP addresses and ports.
- Enable Destination MAC: Generally, you do not need to enable this option. This is reserved for exceptional cases when the unicast stream cannot be received with using unicast IP addresses. You can enable destination MAC and streaming out by setting Destination MAC.

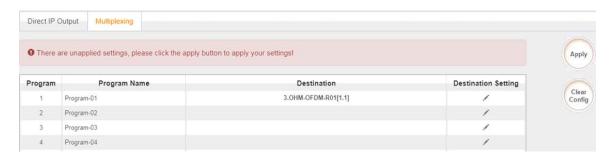

#### To use Multiplexing mode on service level:

- 1. Click on / (pencil) icon. There will always be a BaseBoard selection for the IP output and other Output options depending on the module inserted.
- 2. Select the correct Output and Channel you want to output the service to.
- 3. Check Multiplex on the channel you want to outputt. You can output multiple services to one channel or output one service to multiple channels.

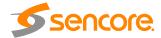

#### 3.4.5 OHE6-SDI-00

OHE6-SDI-00 module supports 2 CH of H.264/AVC HD/SD (up to 1080p60) or MPEG-2 HD/SD (up to 1080i60) encoding via SDI/CVBS input. MPEG1-L2, AAC and AC3 audio encoding are available with optional licenses, 2×BNC, 2×6-pins interfaces for analog audio inputs

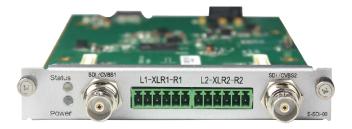

#### 3.4.5.1 Module Status

Status page for OHE6-SDI shows the following parameters: Signal Status, Input Video Resolution, Output Video Resolution, Video Bitrate, Audio Bitrate, Audio Bitrate, Total Bitrate, Effective Bitrate, TS anaylsis and Program Name. The following parameters will display values once a good SDI source is connected.

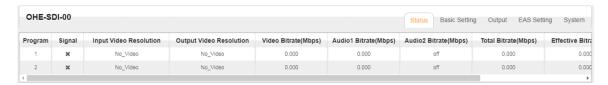

## 3.4.5.2 Module Basic Settings

The Setting for SDI has Basic and Advanced Parameters. Basic Parameters are the same with the other Encoder Parameters where we can modify the Video, Audio and Service Parameters as shown in the picture below.

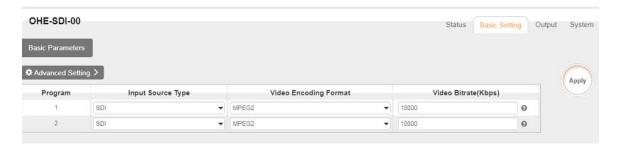

Advanced parameters will display the list of parameters that you can enable and modify.

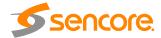

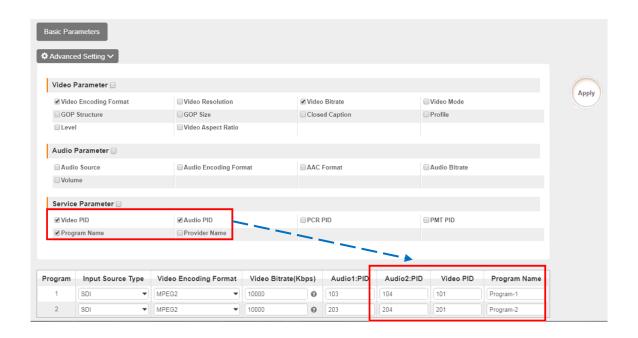

| Video Parameter          | Range                                                                                                    | Video Parameter    | Range                                                                                                    |
|--------------------------|----------------------------------------------------------------------------------------------------|--------------------|----------------------------------------------------------------------------------------------------|
| Video Encoding<br>Format | H264, MPEG2                                                                                                    | GOP Size           | 12~48                                                                                                    |
| Video Resolution         | Auto,<br>1920×1080_60i,<br>1920×1080_50i,<br>1920×1080_30p,<br>1920×1080_25p,<br>1080×720_60p,<br>1080×720_50p,<br>720×480_60i,<br>720×576_50i | Level              | Level_1,0 Level_1B Level_1.1 Level_1.2 Level_1.3 Level_2.0 Level_2.1 Level_2.2 Level_3.0 Level_3.1 Level_3.2 Level_4.0 Level_4.1 Level_4.2 |
| Video Bitrate (Kbps)     | 100 ~18000                                                                                                    | Profile            | High, Main,<br>Baseline                                                                                                    |
| Video Mode               | CBR                                                                                                    | Closed Caption     | Enable, Disable                                                                                                    |
| GOP Structure            | IBBP, IPPP, IBP, I                                                                                                    | Video Aspect Ratio | Auto<br>16x9<br>4x3                                                                                                    |

| Audio Encoder<br>Details | Range                                                | Audio Encoder<br>Details | Range                                                                            |
|--------------------------|------------------------------------------------------|--------------------------|----------------------------------------------------------------------------------|
| Audio Encoding<br>Format | AC3 AC3_Passthrough MPEG1_Layer2 MPEG2_AAC MPEG4_AAC | Audio Bitrate (Kbps)     | 128~384 (AC3)<br>64~384(MPEG1_<br>Layer2)<br>64~384(MPEG2_<br>AAC/<br>MPEG4_AAC) |

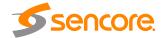

| Audio Source | SDI1       | Volume (dB) | -20~20 |
|--------------|------------|-------------|--------|
|              | SDI2       |             |        |
|              | SDI3       |             |        |
|              | SDI4       |             |        |
|              | Analog     |             |        |
| AAC Format   | ADTS, LATM |             |        |

| Service<br>Parameter | Range               | Service Parameter | Range   |
|----------------------|---------------------|-------------------|---------|
| Program Name         | String between 1~31 | Audio PID         | 32~8190 |
| Provider Name        | String between 0~31 | PCR PID           | 32~8190 |

### 3.4.5.3 **IP Output**

This feature is specifically for encoding single program and outputting directly to IP. It will not occupy multicast bandwidth of the baseboard.

If you want to use IP output channel on the encoder module and the baseboard IP module at same time, you should avoid the multicast IP addresses conflicts. If there are two same IP addresses enabled meantime, all the multicast videos will be affected.

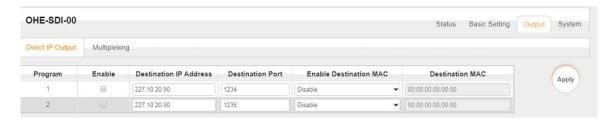

- Destination IP Address and Destination Port: for multicast IP addresses or unicast IP addresses and ports.
- Enable Destination MAC: Generally, you do not need to enable this option. This is reserved for exceptional cases when the unicast stream cannot be received by with the unicast IP addresses. You can enable destination MAC and streaming out by setting Destination MAC.

The second eth is reserved to output IP streams in an another different VLAN. Enabling the second eth and set IP Address, Subnet Mask, Default Gateway in the same segment of the Unicast IP (the another different VLAN), you can output the Unicast stream to the another VLAN.

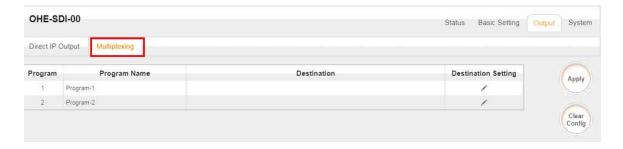

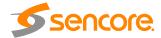

#### To use Multiplexing mode on service level:

- 1. Click on / (pencil) icon. There will always be a BaseBoard selection for the IP output and other Output options depending on the module inserted.
- 2. Select the correct Output and Channel you want to output the service to.
- 3. Check Multiplex on the channel you want to output. You can output multiple services to one channel or output one service to multiple channels.

#### 3.4.6 OHE6-CVBS-00/R01/R01A

**OHE6-CVBS-00/R01/R01A** is a 6/8/16-channel CVBS encoder with 2/2/4 DB15 connectors (for 3/4/4-channel respectively). It supports H.264/MPEG-2 SD encoding and MPEG1-L2, AAC (optional) and AC3 (optional) audio. One difference of the two modules is, OHE6-CVBS-R01 has insertion features while OHE6-CVBS-00 doesn't have.

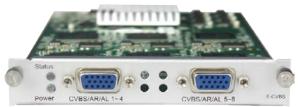

OHE6-CVBS-00/R01(6/8 CH)

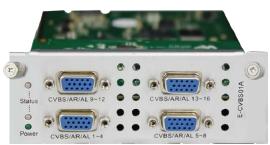

OHE6-CVBS-R01A (16 CH)

Like all other modules. OHE6-CVBS Status shows the bitrate of each channel and you can check the TS Analysis and Service List here. See picture below.

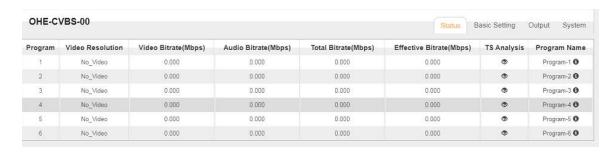

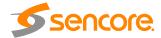

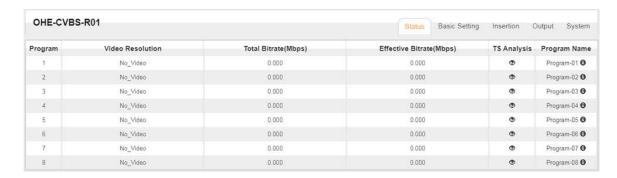

# 3.4.6.1 Module Basic Settings

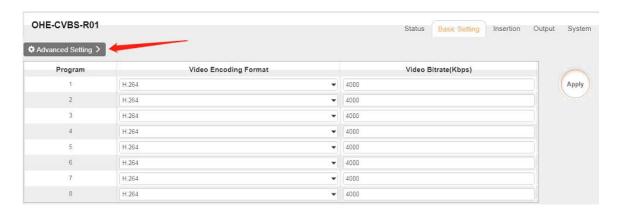

Click **Advanced Setting** to see all parameters you can modify and check specific parameters you want to set and see. Click the **Apply** button on the right side to make the change take effect.

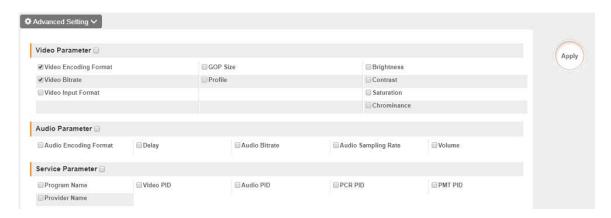

Click **Advanced Setting** in the line to set encoding parameters.

| Video Parameter      | Range     | Video Parameter | Range |
|----------------------|-----------|-----------------|-------|
| Video Iput Format    | NTSC, PAL | Brightness      | 0~100 |
| Video Encoding       | H264      | Contrast        | 0~100 |
| Format               |           |                 |       |
| Video Bitrate (Kbps) | 600~6000  | Saturation      | 0~100 |
| GOP Size             | 1~60      | Chrominance     | 0~100 |

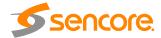

| Profile | HIGH |  |
|---------|------|--|
|         | MAIN |  |

| Audio Parameter | Range        | Audio Parameter | Range  |
|-----------------|--------------|-----------------|--------|
| Audio Encoding  | MPEG1_Layer2 | Audio Bitrate   | 32~192 |
| Format          | -            | (Kbps)          |        |
| Audio Sampling  | 48           | Volume (dB)     | -20~20 |
| Rate (KHz)      |              |                 |        |
| Delay (ms)      | -2000~2000   |                 |        |

| Service       | Range               | Service   | Range   |
|---------------|---------------------|-----------|---------|
| Parameter     |                     | Parameter |         |
| Program Name  | String between 1~31 | Audio PID | 32~8190 |
| Provider Name | String between 0~31 | PCR PID   | 32~8190 |
| Video PID     | 32~8190             | PMT PID   | 32~8190 |

#### OHE6-CVBS-R01/R01A>Settings

OHE6-CVBS-R01 module has 8 channels with 2 DB15 connectors and OHE6-CVBS-R01A module has 16 channels with 4 DB15 connectors. Their configuration is almost the same as OHE6-CVBS-00, except a few differences on parameter setting range.

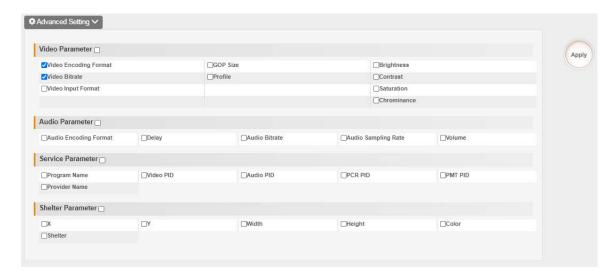

| Video Parameter      | Range     | Video Parameter | Range |
|----------------------|-----------|-----------------|-------|
| Video Iput Format    | NTSC, PAL | Brightness      | 0~100 |
| Video Encoding       | H264      | Contrast        | 0~100 |
| Format               |           |                 |       |
| Video Bitrate (Kbps) | 600~6000  | Saturation      | 0~100 |
| GOP Size             | 1~60      | Chrominance     | 0~100 |
| Profile              | HIGH      |                 |       |
|                      | MAIN      |                 |       |

| Audio Parameter | Range        | Audio Parameter | Range  |
|-----------------|--------------|-----------------|--------|
| Audio Encoding  | MPEG1_Layer2 | Audio Bitrate   | 32~192 |
| Format          | -            | (Kbps)          |        |
| Audio Sampling  | 48           | Volume (dB)     | -20~20 |
| Rate (KHz)      |              | , ,             |        |

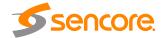

| -          |            |  |
|------------|------------|--|
| Delay (ms) | -2000~2000 |  |

| Service<br>Parameter | Range               | Service<br>Parameter | Range   |
|----------------------|---------------------|----------------------|---------|
| Program Name         | String between 1~31 | Audio PID            | 32~8190 |
| Provider Name        | String between 0~31 | PCR PID              | 32~8190 |
| Video PID            | 32~8190             | PMT PID              | 32~8190 |

| Shelter<br>Parameters | Range          | Shelter<br>Parameters | Range          |
|-----------------------|----------------|-----------------------|----------------|
| Shelter               | Enable/Disable | Х                     | 0~800 (Dual)   |
| Υ                     | 0~600 (Dual)   | Width                 | 10~800 (Dual)  |
| Height                | 10~800 (Dual)  | Color                 | White/Black/Bl |
|                       |                |                       | ue/Green/Red   |

### 3.4.6.2 Module Output

Direct IP output is specifically for encoding single program and outputting directly to IP. It will not occupy multicast bandwidth of the baseboard.

If you want to use IP output channel on the encoder module and the baseboard IP module at same time, you should avoid the multicast IP addresses conflicts. If there are two same IP addresses enabled meantime, all the multicast videos will be affected.

- Destination IP Address and Destination Port: for multicast IP addresses or unicast IP addresses and ports.
- Enable Destination MAC: Generally, you do not need to enable this option. This is reserved for exceptional cases when the unicast stream cannot be received by with the unicast IP addresses. You can enable destination MAC and streaming out by setting Destination MAC.

The second eth is reserved to output IP streams in another different VLAN. Enabling the second eth and set **IP Address**, **Subnet Mask**, **Default Gateway** in the same segment of the Unicast IP (the another different VLAN), you can output the Unicast stream to the another VLAN.

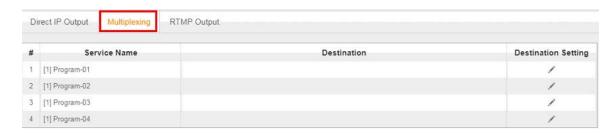

#### To use Multiplexing mode on service level:

- 1. Click on / (pencil) icon. There will always be a BaseBoard selection for the IP output and other Output options depending on the module inserted.
- 2. Select the correct Output and Channel you want to output the service to.
- 3. Check Multiplex on the channel you want to outputt. You can output multiple services to one channel or output one service to multiple channels.

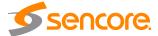

## 3.4.6.3 System Operation

**System** tab allows you to perform the following tasks:

- Import / export license
- Log manages
- Reboot
- Factory Default

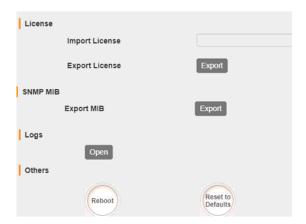

To open the log management menu, click on the **Open** button. The newly opened menu allows you to enable / disable logging.

After login is enabled, additional control buttons will be displayed:

- clean log, clean screen, export logs, filter dialog box time Log [SYS]Resource\_setSiofResource\_471] ====Customer ID status [1]—[0 not same, 1 same] =
[SYS]Resource\_setSiofResource\_473] auXionatrio(sencore)\*\*M \*\*M
[SYS]Resource\_setSiofResource\_473] auXionatrio(sencore)\*\*M \*\*M
[SYS]Resource\_setSiofResource\_471] ====Customer ID status [1]—[0 not same, 1 same) =
[SYS]Resource\_setSiofResource\_473] auXionatrio(sencore)\*\*M \*\*M
[SYS]Resource\_setSiofResource\_473] auXionatrio(sencore)\*\*M \*\*M
[TUNER]\*\*Tuner\_process\_1078] burse\_port\_3 unioxix\*M \*\*M
[TUNER]\*\*Tuner\_process\_1078] burse\_port\_3 unlock\*\*M \*\*M Filter Level Operation Level Error  $\checkmark$ ablaWarning Information  $\checkmark$ Debug **Module List** Operation **Module Name** SYS **~** PARAMS  $\checkmark$ UPGRADE  $\checkmark$ **TSPROCESS**  $\checkmark$ SIPROCESS  $\checkmark$ LICENSE  $\checkmark$ 

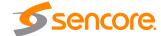

#### 3.5 Modulation Modules

#### 3.5.1 OHM6-QAMA-00/R00

OHM6-QAM-00 / R00 / R01 / R01A module supports modulating 16 non-adjacent channels with 1 RF port and 1 RJ45 network port that is reserved for future use. QAM A and B share the same Hardware but Different Software. If you need to change the Module from A to B, please contact your local support for assistance.

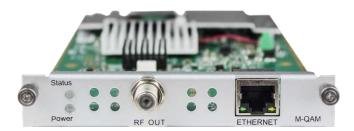

#### 3.5.1.1 Module Status

Status of QAMA6-00 shows the Total Bitrate of a TS and the Effective bitrate, with which you can monitor if the output programs will overflow in a certain TS. Since the Modulator produces a lot of heat, the Module is also designed to automatically powered off when the temperature is higher than 74 degrees Celsius (165.2 degrees Fahrenheit). The status page for all Output modules of OmniHub 6/6D are mostly the same with each other and with all other modules. You will notice there is not much difference in every link on the status page. See OHR6-DVBC-00 on page 30 for reference.

| Channel | Effective Bitrate(Mbps) | Total Bitrate(Mbps) | Bitrate | TS Analysis | Service List |
|---------|-------------------------|---------------------|---------|-------------|--------------|
| 1.1     | 0.000                   | 0.000               | Normal  | •           |              |
| 1.2     | 0.000                   | 0.000               | Normal  | •           | iii          |
| 1.3     | 0.000                   | 0.000               | Normal  | •           | i <b>i</b>   |
| 1.4     | 0.000                   | 0.000               | Normal  | •           | <b>I</b>     |
| 1.5     | 0.000                   | 0.000               | Normal  | •           | ∷≣           |
| 1.6     | 0.000                   | 0.000               | Normal  | •           | iii          |
| 1.7     | 0.000                   | 0.000               | Normal  | •           | i <b>i</b>   |
| 1.8     | 0.000                   | 0.000               | Normal  | •           | <b>I</b>     |
| 1.9     | 0.000                   | 0.000               | Normal  | •           | ≡            |
| 1.10    | 0.000                   | 0.000               | Normal  | •           |              |
| 1.11    | 0.000                   | 0.000               | Normal  | •           | ≡            |
| 1.12    | 0.000                   | 0.000               | Normal  | •           | iii          |
| 1.13    | 0.000                   | 0.000               | Normal  | •           | <b>III</b>   |
| 1.14    | 0.000                   | 0.000               | Normal  | •           | <b>I</b>     |
| 1.15    | 0.000                   | 0.000               | Normal  | •           | <b>II</b>    |

## 3.5.1.2 Module Basic Settings

This page is where you can modify or set the frequency for the RF modulation. OHM6-QAMA-R00 has 16 non-adjacent channels while OHM6-QAMA-R01 has 4 adjacent channels both at single port.

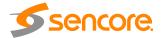

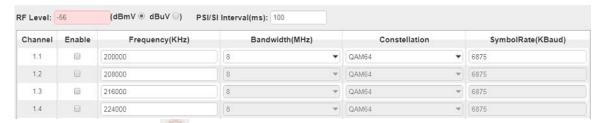

Click the Apply button on the right side for the changes to take effect.

| Name                 | Range            | Name            | Range           |
|----------------------|------------------|-----------------|-----------------|
| QAM Mode             | ANNEX A/ ANNEX B | RF level        | 0~63            |
| Bandwidth            | 6M, 7M, 8M       | Frequency (KHz) | 48000~858000    |
| Symbol Rate (KBaud)  | 4400~6956        | Constellation   | QAM16/32/64/128 |
|                      |                  |                 | /256            |
| PSI/SI Interval (ms) | 50~10000         |                 |                 |

## 3.5.1.3 Module Output

QAM Output will be different from the Receiver and Encoder module. Since the QAM module is an output module like IP output, all service configured in receiver, encoder and IP input will be seen here.

Every Channel in QAM output has Original Network ID and TS ID. It is important to identify the TS ID properly. Labeling the TS will help you to monitor your output services. It is also important for creating NIT for LCN and Cable Descriptors. When you click on the Service Settings, this is the screen you will see first.

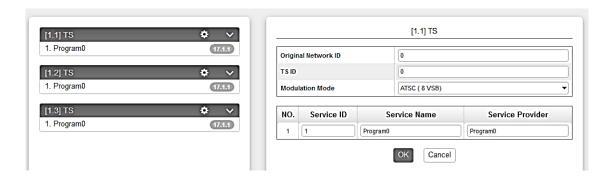

On the Left side, you will see the list of TS where there are output services. If the TS or Channels are enabled but no Service Output, it will not be listed here.

You will also see the Original Network ID and TS ID where you can modify the details and below will be the list of the service in the Selected TS. Initially, TS 1 is selected when you first select the Service Configuration tab.

Clicking on the Program name under the TS will show the Programs Basic Parameter where you can modify each detail.

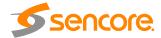

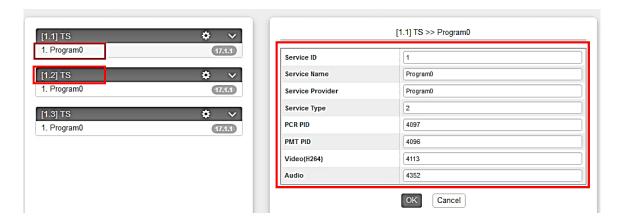

Clicking on the icon will show you the NIT setting where you can create and add NIT Network and NIT Stream.

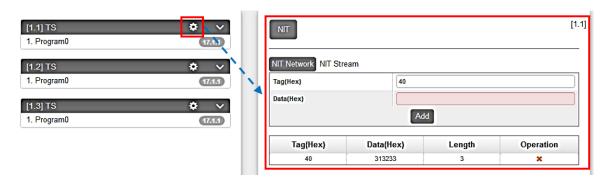

For NIT Stream, you can create Cable Descriptor and Logical Channel Number LCN. You need to Add and Input first the correct Original Network ID and TS ID. Once it is done, click on the plus icon "+" under Operation and select the Descriptor you want to add.

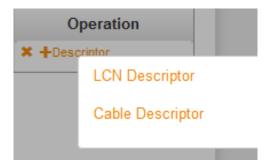

For Cable Descriptor, this is used for the STB to scan all configured frequencies on the network given that the STB triggering Frequency is set where the NIT frequency is created. e.g., If the NIT is created in TS ID 10 with frequency 539MHz and 5057Kbaud Symbol rate, the STB "Autosearch Setup" or setting should has the same parameters for Frequency and Symbol rate.

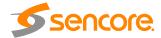

One important information is to know in what frequency and TS you want to create the Cable Descriptor. Once you know the frequency, you need to create the TSID currently used. If you have 4 frequency outputs on the Network, you need to create 4 TSID as shown below. Just input the correct Frequency on each TS and add. Repeat the procedure until all the Frequencies are added.

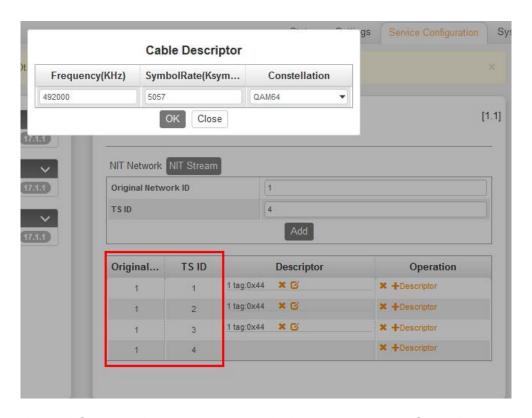

LCN or Logical Channel Number are created in the same way with Cable Descriptor. On 1 frequency, you will add NIT Stream and create multiple TSID. Here you will add the LCN on each TSID.

#### To add the LCN:

- 1. Click LCN Descriptor and see a small window appear.
- 2. Click Select Service on the upper right corner and select the program name. Make sure that the name is on the correct TS where you are adding the LCN to.
- 3. Input the Channel number you want that program to appear. Note that the STB sorting settings should be also in LCN. STB has other sorting settings like By Name, By Frequency, By Service ID, By LCN, etc.

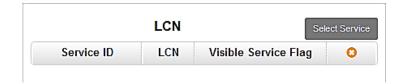

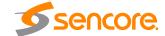

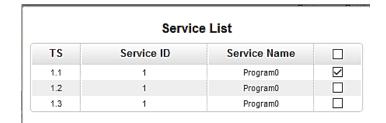

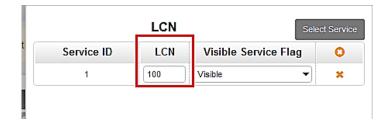

#### 3.5.2 OHM6-QAMA-R01/R01A

OHM6-QAMA-R01 and OHM6-QAMA-R01A are 4 channel and 8 channel modulators. They share the same hardware but have different software. For the Status, Settings, Service Configuration and System Operation, please refer to previous module OHM6-QAMA-00/R00 at page 74 to 77.

#### 3.5.3 OHM6-QAMB-00/R00

OHM6-QAMB-00 / R00 module supports up to 16 non-adjacent frequencies modulating with 1 RF female connector for output.

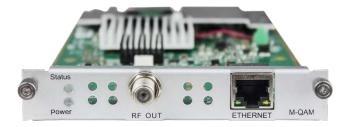

#### 3.5.3.1 Module Status

Please see OHR6-DVBC-00 on page 30 for reference. See also the image for QAMB Status.

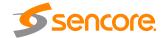

| Channel | Total Bit Rate(Mbps) | Effective Bit Rate(Mbps) | Bit Rate | TS Analysis | Service List |
|---------|----------------------|--------------------------|----------|-------------|--------------|
| 1.1     | 38.810               | 0.073                    | Normal   | •           | ■ .          |
| 1.2     | 0.000                | 0.000                    | Normal   | •           | <b>=</b>     |
| 1.3     | 0.000                | 0.000                    | Normal   | •           | III          |
| 1.4     | 0.000                | 0.000                    | Normal   | •           | ■            |
| 1.5     | 0.000                | 0.000                    | Normal   | •           | ⊫            |
| 1.6     | 0.000                | 0.000                    | Normal   | •           | <b>=</b>     |
| 1.7     | 0.000                | 0.000                    | Normal   | •           | ≡            |
| 1.8     | 0.000                | 0.000                    | Normal   | •           |              |

## 3.5.3.2 Module Basic Settings

This page allows you to type in the output parameter for the QAM required by the network.

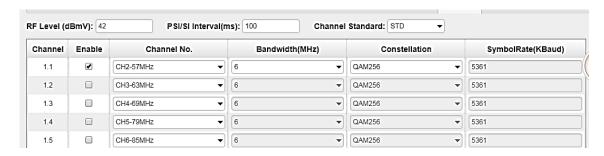

Click the **Apply** button on the right side to make the change take effect.

| Name                    | Range                                   | Name             | Range                    |
|-------------------------|-----------------------------------------|------------------|--------------------------|
| Bandwidth (MHz)         | 6                                       | Channel Standard | US cable/STD/IRC/<br>HRC |
| Symbol Rate (KB aud)    | 5056.941 (QAM 64)<br>5360.537 (QAM 256) | RF level         | 15~48 (dBmV)             |
| PSI/SI Interval<br>(ms) | 50~10000                                | Constellation    | QAM 64/256               |
| Channel No.             | Up to Channel Standard                  |                  |                          |

## 3.5.3.3 Module Output

Service Configuration for QAMB are very simple compared to QAMA. You can edit the Original network ID and TSID to the correct label. You can also edit the Service parameter like Service ID, Name, Provider, PID, etc.,

System operation of OHM6-QAMB are same with other modules. See page 74 to 77 for reference.

#### 3.5.4 OHM6-QAMB-R01/R01A

OHM6-QAMB-R01 is a 4 channel QAM B Modulator module while OHM6-QAMB-R01A is an 8 channel QAM B modulator. The Status, Setting Service Configuration and System Operation for these two modules are same with the OHM6-QAM-00/R00. See page 74 to 77 for reference.

**5**sencore.

#### 3.5.5 OHM6-8VSB-R01/R01A

OHM6-8VSB-R01A module supports up to 4/8 adjacent frequencies modulating with 1 RF connector for output.

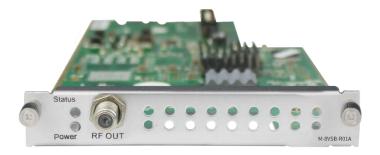

Please see QAM configuration on page 74 for reference

## 3.5.5.1 Module Basic Settings

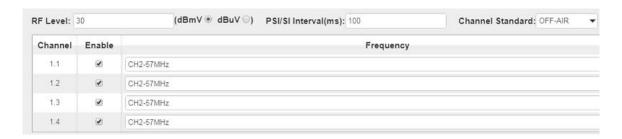

Click the **Apply** button on the right side to make the change take effect.

| Name             | Range                     | Name                 | Range                          |
|------------------|---------------------------|----------------------|--------------------------------|
| RF level (dBmV)  | 28~48                     | PSI/SI Interval (ms) | 50~10000                       |
| Channel Standard | OFF-AIR, STD, IRC,<br>HRC | Channel - Frequency  | CH2 - 57MHz ~<br>CH69 – 803MHz |

## 3.5.5.2 Module Output

TS setting: Please refer to IP output service configuration on page 26 for reference. Select the modulation mode: Analog, SCTE\_Mode 1, SCTE\_Mode 2, or ATSC (8VSB).

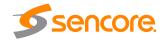

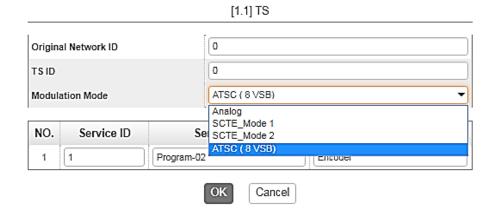

#### 3.5.6 OHM6-OFDM-R01/R01A

OHM6-OFDM-R01 / R01A module supports up to 4/8 adjacent frequencies modulating with 1 RF female connector for output. The status for the OHM6-OFDM is like in OHM6-QAMA and another modulator module. It will show Lock Status of each channel when the signal is stable.

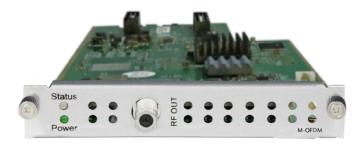

| Channel | Effective Bitrate(Mbps) | Total Bitrate(Mbps) | Bitrate | TS Analysis | Service List |
|---------|-------------------------|---------------------|---------|-------------|--------------|
| 1.1     | 0.001                   | 23.751              | Normal  | •           | i <b>i</b>   |
| 1.2     | 0.000                   | 0.000               | Normal  | •           | ≡            |
| 1.3     | 0.000                   | 0.000               | Normal  | •           | iii          |
| 1.4     | 0.000                   | 0.000               | Normal  | •           | ≣            |

## 3.5.6.1 Module Basic Settings

For the Settings of OHM6-OFDM-R01

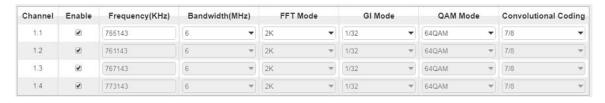

Module Settings is where you can input the source parameters. Once it's done, click on Apply for the changes to take effect and check on the Status of the channel that the signal is Locked.

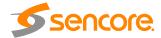

| Name            | Range        | Name     | Range                           |
|-----------------|--------------|----------|---------------------------------|
| Bandwidth       | 6M, 7M, 8M   | RF level | 0~31.5 (dBmV)<br>60~91.5 (dBuV) |
| Frequency (KHz) | 48000~862000 |          | ·                               |

### 3.5.6.2 Module Output

Configuration of the OFDM module is like the configuration of OHM6-QAMA-00/R00. You can also change the Original Network ID, TSID, Service Name, PID and create LCN Descriptor and Cable Descriptor. For more details, please check OHM6-QAMA-00 on page 74 for reference.

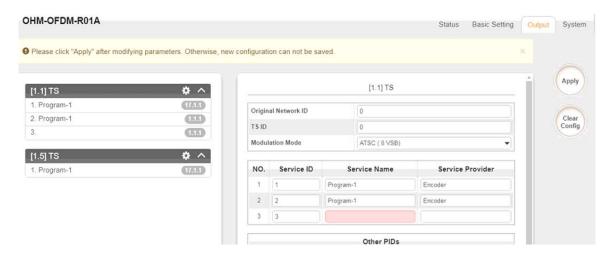

#### 3.5.7 OHM6-ISDBT-R01/R01A

OHM6-ISDBT-R01/R01A module supports up to 4/8 adjacent frequencies modulating with 1 RF female connector for output.

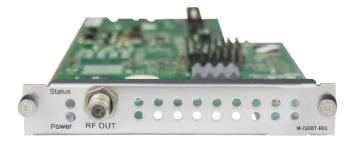

## 3.5.7.1 Module Basic Settings

After inputting the parameters in the Modules Settings, always click the **Apply** button on the right side to make the change take effect. Make sure the Signal is locked on the Module Status page.

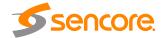

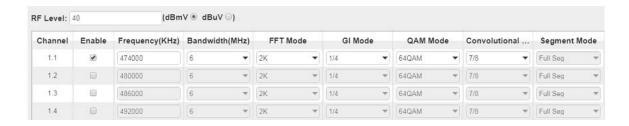

| Name            | Range                | Name               | Range        |
|-----------------|----------------------|--------------------|--------------|
| Bandwidth (MHZ) | 6M                   | RF level           | 90~110       |
| Frequency (KHz) | 48000~862000         | FFT Mode           | 2K           |
| GI Mode         | 1/4, 1/8, 1/16, 1/32 | RF Level Gain (dB) | 45~55        |
| QAM Mode        | QPSK                 | Convolutional      | 1/2, 2/3, 3/ |
|                 | 16QAM                | Coding             | 4, 5/6, 7/8  |
|                 | 64QAM                |                    |              |

## 3.5.7.2 Module Output

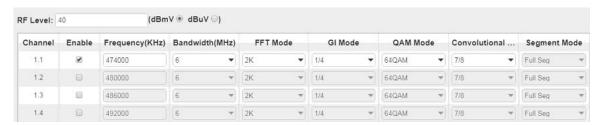

- TS setting: Please refer to IP output service configuration on page 30.
- LCN setting: You need to add NIT stream of all frequencies in the base TS (frequency). It is used for your STB to automatically search and identify all the TS (frequencies) LCN information.
- Check or reset each TS (frequency) Original Network ID and TS ID, which should be different in each TS.
- Fill the Original Network ID and TS ID of each TS (frequency) in the field of the base TS (frequency) and then click Add to create a NIT stream of this TS (frequency).
- Click the "+" icon of Descriptor and add the TS Information Descriptor in. Then fill
  in the correct parameters and click OK. (This operation should be set on
  Modulator module only)

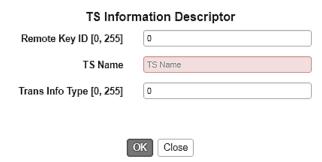

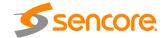

• Click the "+" icon of Descriptor and add the LCN Descriptor. Then check all the programs which are contained in this frequency. Then set program LCN.

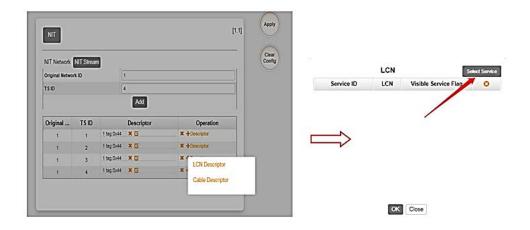

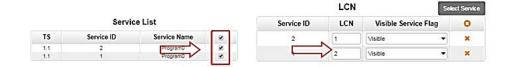

 Do same operations to add next TS (frequency) until NIT streams of all the frequencies have been included. Lastly click Apply button to let all configuration take effect. Then searching programs in your STB, you will get all programs in order of LCN which you set.

#### 3.6 Function Modules

#### 3.6.1 OHP6-EAS

The OHP6-EAS-00 module provides the ability to interrupt Encoder playback and switch to an external transport stream. This feature is for the US market and requires the OmniHub chassis to be set for ATSC standard. A common application of Emergency Alert Systems is for Broadcast and Audio Muting.

The trigger switched video content on the Encoders can be sensed using a DC contact closure or the SCTE-18 EAS standard over ASI/IP when the EAS is "Paved" or actively replacing the encoder outputs.

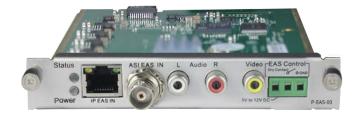

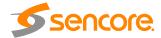

## 3.6.1.1 Module Settings

Below is an example of the EAS module configuration settings with some additional descriptions. Click the **Apply** button on the right side of the EAS settings page to make the change take effect.

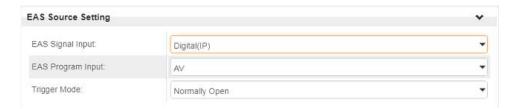

EAS Signal Input is where you select how the module senses the trigger:

- Digital Trigger is provided via IP (SCTE-18 Broadcast Standard)
- Analog Trigger is provided as DC voltage to the EAS Control connector

EAS Program Input. Here you can select where the content originates from.

- AV Content is provided as RCA/Analog AV inputs to EAS built in the encoder
- ASI Content is provided as ASI with MPEG Transport Stream

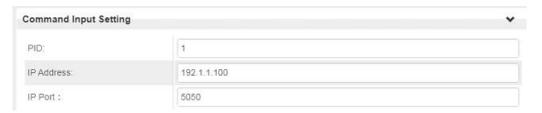

Command Input Settings. You specify the incoming PID, IP, and Port of the SCTE-18 triggers over the Ethernet cable. The **IP EAS IN** RJ45 Ethernet port on the module is where this information must be received.

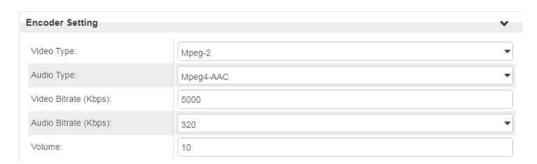

*Encoder Settings*. This section is for the RCA / Analog-AV inputs. When the takeover content is provided in this fashion it must be encoded to MPEG ".TS" Transport Stream data. The Video, Audio, and Bitrate settings are used to configure the format.

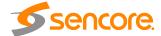

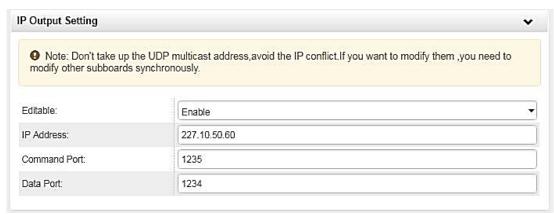

IP Output Settings

You can configure the command sent from the EAS module to the encoders. The settings applied here must match in the EAS tab of each Encoder Module.

Table of all parameters in the EAS module:

| Name                  | Range                         | Name                    | Range                                             |
|-----------------------|-------------------------------|-------------------------|---------------------------------------------------|
| Command Input Setting |                               |                         |                                                   |
| EAS Signal Input      | Digital (IP)                  | EAS Program             | ASI                                               |
|                       | Analogue (Dry Contact)        | Input                   | AV                                                |
| Trigger Mode          | Normally Open Normally Closed |                         |                                                   |
| Encoder Setting       |                               |                         |                                                   |
| Video Type            | H.264, MPEG-2                 | Audio Type              | AC3, Mpeg-1<br>Layer 2<br>Mpeg2-AAC,<br>Mpeg4-AAC |
| Video Bit rate (Kbps) | 1500~20000                    | Audio Bitrate<br>(Kbps) | 128, 192, 2<br>56, 384                            |
| Volume                | -10~10                        |                         |                                                   |

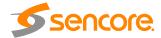

### Example of the EAS module Status Page:

| EAS Status           |                |  |
|----------------------|----------------|--|
| EAS Status:          | Digital Locked |  |
| AV Input             |                |  |
| Video Resolution:    | 720x576_50i    |  |
| Encoder Status       |                |  |
| Total Bit Rate:      | 8.190 Mbps     |  |
| Effective Bit Rate:  | 7.709 Mbps     |  |
| Video Resolution:    | 720x576_50i    |  |
| ASI Input            |                |  |
| Signal Lock:         | Locked         |  |
| Total Bit Rate:      | 8.578 Mbps     |  |
| Effective Bit Rate:  | 8.441 Mbps     |  |
| Program Scan Status: | Normal         |  |

| P Output                       |                   |  |
|--------------------------------|-------------------|--|
| Total Bit Rate:                | 8.655 Mbps        |  |
| Video Bit Rate:                | 6.172 Mbps        |  |
| Audio Bit Rate:                | 0.251 Mbps        |  |
| Effective Bit Rate:            | 7.726 Mbps        |  |
|                                |                   |  |
| /ersion Info                   |                   |  |
| Version Info Firmware Version: | V0.2.0            |  |
|                                | V0.2.0<br>V0.0.32 |  |

### 3.6.2 OHP6-CAM-00

OHP6-CAM-00 is used to decrypt and encrypt services. It has 2 independent CI card slots that are compatible with mainstream CAM cards but support only Xcrypt CAM CAS for encryption and supports mainstream CAS decryption.

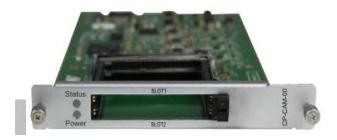

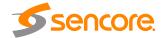

#### 3.6.2.1 Module Status

Click the name of OHP6-CAM-00 in the module list to view its Status page. This page will show you the status of each channel and the bitrate of each service. See OHR6-DVBC-00 on page 30 to 35 for reference

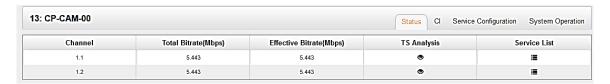

Note that this module has scrambling and descrambling functions. To choose which function you want to use, go to System Operation and select the CAM mode.

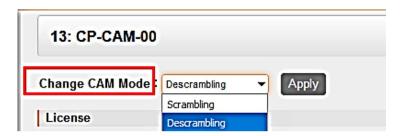

#### 3.6.2.2 CI

You can output the received encrypted services in DVBS2, DVBC, ISDT, etc. to OHP6-CAM-00 to decrypt the service and rebroadcast it to QAM, OFDM, IP, etc. The CI page will show you the list of the successfully-decrypted services in the channel.

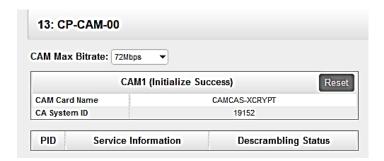

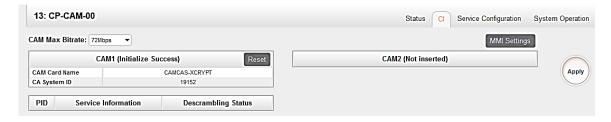

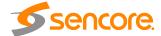

## 3.6.2.3 Service Configuration

For the Service Configuration, you can select Descrambling or No Descrambling for a service before output. To configure the service to output, please refer to service configuration procedures of other modules.

\*You need to click *Apply* button after you configure service to Descrambling, otherwise the descrambling configuration will not be saved.

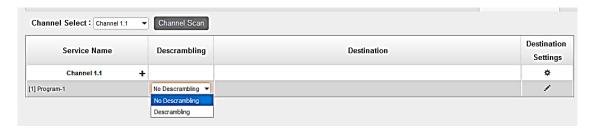

#### 3.6.3 OHP6-EIT-00

OHP6-EIT-00 is a function enabled by default on the modulator and disabled in all IP output channels of the baseboard. This is only used when a certain service has wrong EIT information or the total output TS with EIT enabled exceeds the maximum limit of the 16 for each EIT module or an IP output channel that requires an EIT output.

#### 3.6.3.1 Module Status

Status display the EIT enabled module and the list of service that enabled EIT.

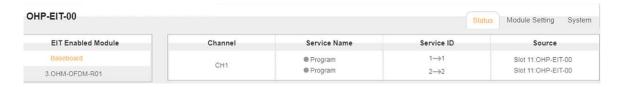

## 3.6.3.2 Module Setting

You just need to click the checkbox to enable or disable EIT function of relative TS streams or services.

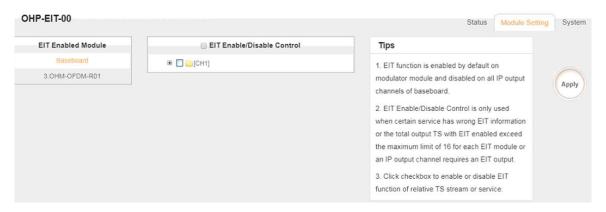

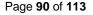

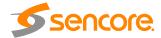

## 3.6.3.3 Module System

System is for you to upgrade license of the board when needed. Here you can also check logs, reboot and reset the unit to factory default.

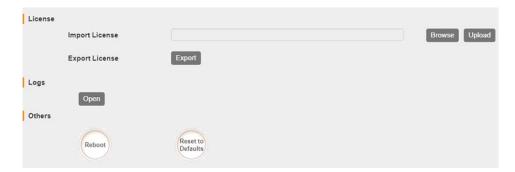

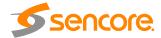

# **Section 4 Appendices**

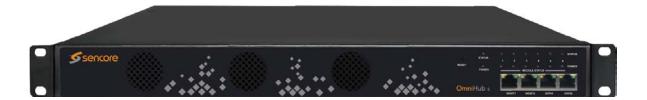

| ECTION 4 APPENDICES                                     | 92  |
|---------------------------------------------------------|-----|
| APPENDIX A - ACRONYMS AND GLOSSARY                      | 93  |
| APPENDIX B - AMONROE ONENETSE CONFIGURATION AND TESTING | 94  |
| APPENDIX C - Specification                              |     |
| APPENDIX D - WARRANTY                                   | 113 |
| APPENDIX E - Support and Contact information            | 111 |
| 1 Returning for Service or Calibration                  | 112 |
| 2 RMA Number                                            | 112 |
| 3 Shinning the Product                                  | 11: |

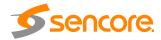

## **APPENDIX A - Acronyms and Glossary**

AAC Advanced Audio Coding
AC-3 Also known as Dolby Digital
AES Audio Engineering Society

ATSC Advanced Television Systems Committee

AV Audio Video

**BAT** Bouquet Association Table

**BER** Bit Error Ratio

**Bit Rate** The rate at which the compressed bit stream is delivered

BNC British Naval Connector

CAM Conditional Access Module

CAT Conditional Access Table

CBR Constant Bitrate
CI Common Interface

CVBS Composite Video Broadcast Signal

dB Decibel

DVB Digital Video Broadcasting
EAS Emergency Alert System
EIT Event Information Table
EPG Electronic Program Guide
FEC Forward Error Correction

GOP Group of Pictures
HD High Definition

**HDCP** High-bandwidth Digital Content Protection

**HDMI** High Definition Multimedia Interface

Kbps1000 bit per secondLEDLight Emitting DiodeLNBLow-Noise Block

Mbps1,000,000 bits per secondMERModulation Error Ratio

MPEG Refers to standards developed by the ISO/IEC JTC1/SC29 WG11,

Moving Picture Experts Group. MPEG may also refer to the Group.

MPEG-2 Refers to ISO/IEC standards 13818-1 (Systems), 13818-2 (Video),

13818-3 (Audio), 13818-4

MPTS Multi-program Transport Stream

NIT Network Information Table

**OFDM** Orthogonal Frequency-Division Multiplexing

PAT Program Association Table
PCR Program Clock Reference

PID Packet Identifier
PMT Program Map Table

**PSI** Program Specific Information

**PSU** Power Supply Unit

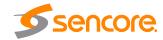

| QAM  | Quadrature Amplitude Modulation |
|------|---------------------------------|
| QPSK | Quadrature Phase-Shift Keying   |

**SD** Standard Definition

**SDT** Service Description Table

SI Service Information

**SNMP** Simple Network Management Protocol

**SNR** Signal Noise Ration

SPTS Single Program Transport Stream

TDT Time and Date Table
TS Transport Stream
VBR Variable Bitrate

## **APPENDIX B - A Monroe OneNetSE Configuration and Testing**

For development and testing purposes, the Monroe OneNetSE will be used to supply the SCTE18 messages and the EAS substitutions audio and video. The Monroe box will need to be configured in a very specific way in order to work with the proposed OmniHub 6/6D EAS features.

#### **External Configuration**

- The first step is to connect an Ethernet cable to the unit and supply power. Turn
  on the unit using the switch on the back. The unit is configured for DHCP on the
  management port. If a static IP needs to be assigned, this will need to be done
  according to the Monroe manual.
- Connect the CVBS video and analog-unbalanced audio to an encoder module.
   Outputs shown in the picture below will be where the video and audio substitutions will come out.

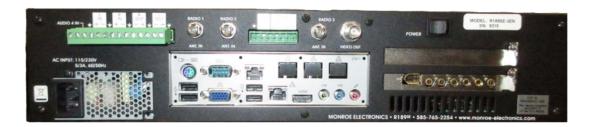

2. Once the unit boots, the front panel display will show the DHCP IP address of the Monroe box. Use this IP address to access the unit with a web browser.

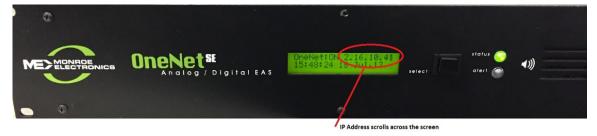

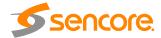

#### Webpage Configuration

1. The webpage for the Monroe box requires login. The Monroe box has been configured with this login information (The capital "A" in the username is required):

User: Admin

Password: sencore12

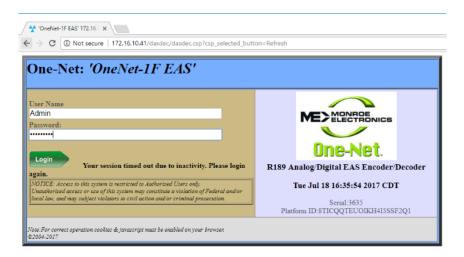

- 2. Once logged into the unit, browse to the Setup tab and select Net Alerts.
- 3. Configure the DVS644 (SCTE18) settings in the Monroe exactly like what are shown below. Enable Alert Forwarding and Encoder Originated Alerts to be sent to DVS644/SCTE18 devices.

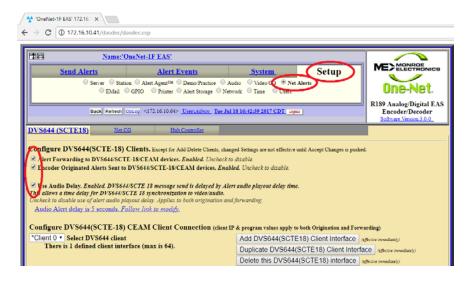

- 4. A DVS644(SCTE-18) CEAM Client Connection should already be configured. If not, click the **Add DVS644(SCTE18) Client Interface** button.
- 5. Make sure Client 0 is enabled and then input the unicast or multicast address into the "Remote Host Unicast or Multicast IP Address" text box. It is suggested the unicast normally be used, so what should be put in this box is the management

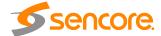

IP address of the OmniHub 6/6D. It is also possible to input a multicast address (224.x.x.x – 239.x.x.x).

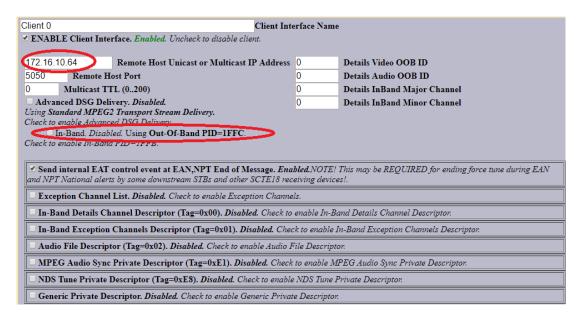

- 6. Make sure the "Remote Host Port" is configured to be 5050 as this is the default port for SCTE18 messages and it is not planned to have the OmniHub 6/6 listen for SCTE18 messages on any other port.
- 7. Also make sure the **In-Band** checkbox is disabled. The OmniHub 6/6 will be using the Out-Of-Band PID = 0x1FFC.
- Another very important configuration is that the Alert Repeat Control must be set to "Always repeat alert send" and the Alert Message Repeat Period should be set to 6 seconds.

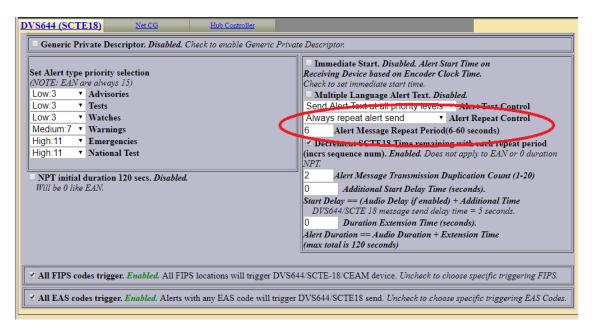

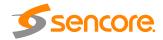

9. Click the Accept Changes button and that should be the last of the configuration.

#### **EAS Testing with Monroe Box**

1. To force the Monroe box to do a test and send an SCTE18 message, press the **Select** button on the front panel of the unit **TWO TIMES.** 

This will cause the unit to:

- a. Display an EAS screen on the CVBS video output
- b. Send two SCTE18 messages
- c. Start playing the alert audio
- 2. The SCTE18 messages will continue to be sent during the playing of the EAS audio message every 6 seconds. When the EAS audio messageplaying is finished, the SCTE18 messages will no longer be sent.
- 3. When the OmniHub 6/6 receives the first SCTE18 message on the management port, it should trigger it to replace all services on the output with an encoded version of the Monroe video and audio outputs. 15 seconds after the last SCTE18 is received, the OmniHub 6/6 should return all services to their original content.

## **APPENDIX C - Specification**

OmniHub 6/6D - Base unit

Includes - 1RU chassis/case, power supply/line

cord

Systems -

Chassis Dimension 445mm x 44mm x 428mm

(W x H xD), 1RU

Front Panel 4 Gigabit Ethernet port

Rear Panel 6 Hot Swappable Slot for 6 modules

Single/Dual Power Supplies

Remote Operation/Update Interface -

Type Ethernet, 10/100

Front Panel Indicators Link (Green LED). Activity (Amber LED)

Connector RJ45

Operating Temperature - 0 to 50°C Storage Temperature - -10 ~ 70°C Operating Humidity - <95%

AC Power -

Operating Voltage 100 ~ 240VAC

PSU Max Power 120W

Line Cord Detachable, 3-prong

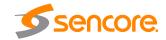

#### Receiver Module Specification

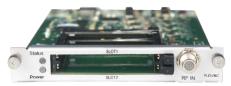

**DVB-C** Receiver

Input 4 channels via 1 RF Female connector

CI 2 x PCMCIA CI slots

CAM Descrambled channel quantity

depends on CAM capability, 2 CAMs

could be different

QAM mode Annex A/C Frequency Range 47 ~ 862MHz Bandwidth 6/7/8MHz

Constellation 16QAM / 32QAM / 64QAM / 128QAM /

256QAM

Symbol Rate 3.6 ~ 6.952Ms/s Signal Level 40~80dBuV

CA system Supports mainstream CAS

**DTMB** Receiver

Input 4 channels via 1 RF female connector

CI 2 x PCMCIA CI slots

CAM Descrambled channel quantity

depends on CAM capability, 2 CAMs

could be different

Modulation Mode TDS-OFDM Frequency Range 47~862MHz

Constellation 4QAM-NR / 4QAM / 16QAM / 32QAM /

64QAM

Signal Level -65~-25dm

CA System Supports mainstream CAS

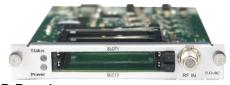

**DVB-C Annex B Receiver** 

Input 4 channels via 1 RF Female connector

CI 2 x PCMCIA CI slots

CAM Descrambled channel quantity

depends on CAM capability, 2 CAMs

could be different

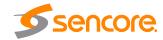

QAM mode Annex B Frequency Range 47 ~ 862MHz

Bandwidth 6MHz

Constellation 64QAM, 256QAM Symbol Rate 5.057Ms/s (64QAM) 5.360Ms/s (256QAM)

3.300IVIS/S (230

Signal Level 40~80dBuV

CA system Supports mainstream CAS

**ISDB-T** Receiver

Input 4 channels via 1 RF Female connector

CI 2 x PCMCIA CI slots

CAM Descrambled channel quantity

depends on CAM capability, 2 CAMs

could be different

Frequency Range 177.143~863.143 MHz

Bandwidth 6/7/8MHz

Constellation DQPSK, QPSK, 16QAM, 64QAM FEC 51/2, 2/3, 3/4, 5/6, 7/8, Automatic

Signal Level -80~-20dBm

CA system Supports mainstream CAS

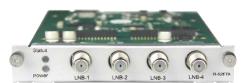

DVB-S/S2 FTA Receiver

Input C/Ku Bank, 4 channels via 4 RF

female connectors

LNB Power Independent power supplies for LNB-1

& LNB-3

LNB Current Max. 400mA
LNB Voltage 13V / 18V
Constellation QPSK, 8PSK
Frequency Range 950 - 2150MHz
Signal Level -70~-20dBm

 Roll-off Factor
 0.15, 0.20, 0.25, 0.35

 Symbol Rate
 DVB-S: 1~45Msps

DVB-S2: 1~45Msps

FEC DV-S: 1/2, 2/3, 3/4, 5/6, 7/8

DVB-S2: 1/2, 3/5, 2/3, 3/4, 4/5, 5/6, 8/9,

9/10

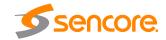

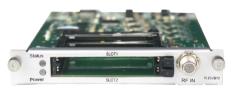

DVB-T/T2 with CI Receiver

Input 4 channels via 4 RF Female

connectors

CI 2 x PCMCIA CI slots

CAM Descrambled channel quantity

depends on CAM capability, 2 CAMs

could be different

Frequency Range 47 ~ 862MHz Bandwidth 6/7/8MHz

Constellation DVB-T: QPSK / 16QAM / 64QAM

DVB-T2: QPSK / 16QAM / 64QAM /

256QAM

Guard Interval DVB-T: 1/4, 1/8, 1/16, 1/32

DVB-T2: 1/4, 1/8, 1/16, 1/32, 1/128,

19/256, 19/128

FFT Size DVB-T: 2K, 8K

DVB-T2: 1K, 2k, 4K, 8K, 16k, 32K

Signal Level -80~-20dBm

CA system Supports mainstream CAS

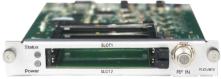

DVB-S/S2 with CI Receiver

Input C/Ku Band, 4 channels via 2 RF

Female connectors CH1 & CH2 via LNB-1 CH3 & CH4 via LNB-2

LNB Power Independent power supplies for each

**LNB** 

LNB Voltage 13V / 18V LNB Current Max. 400mB

CI 2 x PCMCIA CI slots

CAM Descrambled channel quantity

depends on CAM capability, 2 CAMs

could be different

Constellation QPSK, 8PSK
Frequency Range 950 - 2150MHz
Signal Level -70~-20dBm

Roll-off Factor 0.15, 0.20, 0.25, 0.35

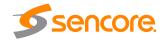

Symbol Rate DVB-S: 1~45Msps

DVB-S2: 1~45Msps

FEC DVB-S: 1/2, 2/3, 3/4, 5/6, 7/8

DVB-S2: 1/2, 3/5, 2/3, 3/4, 4/5, 5/6, 8/9,

9/10

CA System Supports mainstream CAS

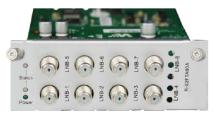

DVB-S/S2 FTA Receiver

Input C/Ku Band, 8 channels via 8 RF

female connectors

LNB Power Independent power supplies for LNB-1

& 3, LNB-5 & LNB-7

LNB Current 13V / 18V
LNB Current Max. 400mA
Constellation QPSK, 8PSK
Frequency Range 950 - 2150MHz
Signal Level -70~-20dBm

Roll-off Factor 0.15, 0.20, 0.25, 0.35 Symbol Rate DVB-S: 1~45Msps

DVB-S2: 1~45Msps

FEC DVB-S: 1/2, 2/3, 3/4, 5/6, 7/8

DVB-S2: 1/2, 3/5, 2/3, 3/4, 4/5, 5/6, 8/9,

9/10

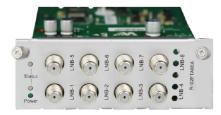

**8VSB** Receiver

Input 4 channels via 4 RF Female

connectors

Frequency Range 50 - 860MHz

Bandwidth 6MHz Modulation 8VSB

Signal Level -80~-20dBm

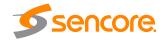

#### Modulator Module Specification

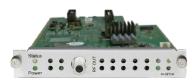

**OFDM Modulation** 

Output 4/8 frequencies via 1 RF female

connector 75Ω ETSI EN 300744

Standard ETSI EN 3007 Frequency Range 47 ~ 862MHz

Bandwidth 8MHz

Constellation QPSK / 16QAM / 64QAM

Guard Intervals 1/4, 1/8, 1/16, 1/32

FFT Size 2K, 8K

Code Rates 1/2, 2/3, 3/4, 5/6, 7/8
Output Level Max. 105dBuV

MER ≥32dB

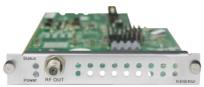

**8VSB** Modulation

Output 4/8 frequencies via 1 RF female

connector 75Ω

Standard ATSC A/35 Frequency Range 50 ~ 860MHz

Bandwidth 6MHz Constellation 8VSB

Output Level Max. 105dBµV

MER ≥40dB

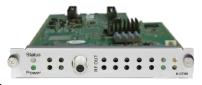

**DTMB Modulation** 

Output 4/8 frequencies via 1 RF female

connector 75Ω

Standard DTMB GB20600-2006

Frequency Range 47 ~ 862MHz

Constellation 4QAM-NR / 4QAM / 16QAM / 32QAM /

64QAM

Output Level Max. 105dBµV

MER >32dB

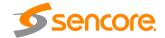

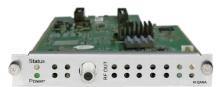

**QAMA Modulation** 

Output 4/8 frequencies via 1 RF female

connector  $75\Omega$ 

Standard ITU-T J.83 Annex A/C

Frequency Range 47 ~ 862MHz Bandwidth 6/7/8MHz

Constellation 16QAM / 32QAM / 64QAM / 128QAM /

256QAM

Symbol Rate 3.6~6.9Ms/s Output Level Max. 105dBµV

MER ≥32dB

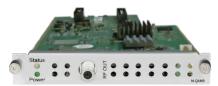

**QAMB Modulation** 

Output 4/8 frequencies via 1 RF female

connector  $75\Omega$ 

Standard ITU-T J.83 Annex B

Frequency Range 47 ~ 862MHz Bandwidth 6/7/8MHz

Constellation 64QAM / 256QAM Symbol Rate 3.6~6.9Ms/s

Output Level Max. 105dBµV

MER ≥32dB

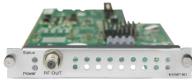

ISDB-T Modulation

Output 4/8 frequencies via 1 RF female

connector,  $75\Omega$ 

Standard ARIB STD-B31 Frequency Range 57 - 860MHz

Bandwidth 6MHz

Constellation QPSK, 16QAM / 64QAM

Transmission Mode 2K

RS Code RS (204.188)

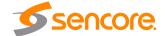

FEC 1/2, 2/3, 3/4, 5/6, 7/8 Guard Interval 1/4, 1/8, 1/16, 1/32

Hierarchy Mode Layer A
Segment Mode Full Seg
Output Level Max. 104dBµV

MER ≥40dB

#### **Encoder Module Specification**

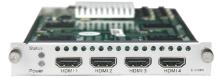

**HDMI Encoder (Commercial)** 

Input 4 channels via 4 HDMI female

connectors (HDMI 1.4)

Video H.264/AVC HD: MP/HP@L4.0/4.1/4.2

SD: MP/HP@L3.0/3.1/3.2

Resolution SD: 576i50,

480i59.94

HD: 1080p@25/30, 1080i@50/59.94/60,

720p@50/60

\*Output supports progressive format only, and resolution support up to

1920\*1080p30

Bitrate Control CBR

Video Bitrate 600 ~ 12,000Kbps

GOP Structure IPPP GOP Size 1~99

Aspect Ratio Automatic or Manual

Audio MPEG-1 Layer II, AAC (Optional), AC3

(Optional)

Audio Bitrate 32~384Kbps

Audio Mode Stereo (2.0, including downmix)

Audio Sampling Rate 48KHz
Audio Volume Leveling -20dB~20dB

OSD Overlay Text, Image, QR Code

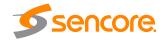

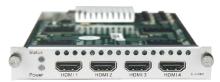

**HDMI** Encoder (Professional)

Input 4 channels via 4 HDMI female

connectors (HDMI 1.4)

Video H.264 / AVC HD: MP/HP@L4.0

SD: MP/HP@L3.0 MPEG-2 SD: MP@ML

Resolution SD: 576i50,

480i59.94

HD: 1080p@25/30/50/59.94/60,

1080i@50/59.94/60,

720p@50/60

Bitrate Control CBR / VBR

Video Bitrate 1,000 ~ 14,000Kbps GOP Structure IBBP, IPPP, IBP

GOP Size 6~63

Aspect Ratio Automatic or Manual

Audio MPEG-1 Layer II, AAC (Optional), AC3

(Optional)

Audio Bitrate 32~384Kbps

Audio Mode Stereo (2.0, including downmix)

Audio Sampling Rate 48KHz
Audio Volume Leveling -20dB~20dB

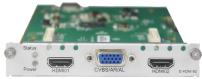

HDMI Encoder 02

Input 2 channels via 2 HDMI or 2 component

female connectors (HDMI 1.4)

CC/Component input via DB15 port

Video H.264/AVC HD: MP/HP@L4.0,

SD: MP/HP@L3.0 MPEG-2 SD: MP@ML HD: MP@HL

Resolution SD: 576i50,

480i59.94f

HD: 1080p25/30/50/59.94/60,

1080i50/60, 720p50/60

\*The maximum output resolution is

1080i60

Bitrate Control CBR

Video Bitrate 1000 ~ 18,000Kbps

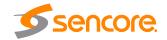

GOP Structure IBBP, IPPP, IBP

GOP Size 6~63

Audio MPEG-1 Layer II, AAC (Optional), AC3

(Optional). Support AC2 pass-through

and dual audio encoding.

Audio Mode Stereo (2.0, including downmix)

Sampling Rate 48KHz

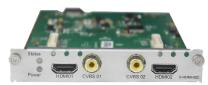

**HDMI** Encoder with CC

Input 2 channels via 2 HDMI female

connectors (HDMI 1.4) CC via RCA connector

Video H.264/AVC HD: MP/HP@L4.0

SD: MP/HP@L3.0 MPEG-2 SD:

MP@ML HD: MP@HL

Resolution SD: 576i50,

480i59.94

HD: 1080p@25/30/50/59.94/60,

1080i@50/60, 720p@50/60

\*The maximum output resolution is

1080i60

Bitrate Control CBR

Video Bitrate 1000 ~ 18,000Kbps GOP Structure IBBP, IPPP, IBP

GOP Size 6~63

Audio MPEG-1 Layer II, AAC (Optional), AC3

(Optional). Support AC3 pass-through

ad dual audio encoding

Audio Mode Stereo (2.0, including downmix)

Audio Sampling Rate 48KHz

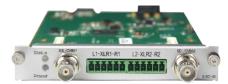

SDI Encoder Input

2 channels via 2 SDI or CVBS SDI or CVBS via BNC connector Audio via phoenix connector

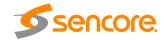

Video H.264/AVC HD: MP/HP@L4.0,

SD: MP/HP@L3.0 MPEG-2 SD:

MP@ML HD: MP@HL

Resolution SD: 576i50,

480i59.94

HD: 1080p@25/30/50/59.94/60,

1080i@50/60, 720p@50/60

\*The maximum output resolution is

1080i60

Bitrate Control CBR

Video Bitrate 1000 ~ 18,000Kbps GOP Structure IBBP, IPPP, IBP

GOP Size 6~63

Audio MPEG-1 Layer II, AAC (optional), AC3

(optional). Support AC3 pass-through

and dual encoding

Audio Mode Stereo (2.0, including downmix)

Audio Sampling Rate 48KHz

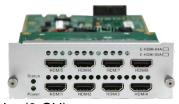

HEVC HDMI Encoder (8-CH)

Input 8 channels via 8 HDMI female

connectors (HDMI 1.4)

Video H.264 / AVC MP/HP@L4.2

H.265 / HEVC MP@L4.1

Resolution HD: 1080p-29.97 / 30 / 50 / 59.94 / 60

1080i-29.97 / 30 / 50 / 59.94 / 60

720p-50 /59.94 / 60

SD: 576i-50 576p-50

460i-59.84 / 60 460p-59.84 / 60

\*Output supports progressive only, and

resolution support up to 1080p30

Bitrate Control CBR

Video Bitrate 600 ~ 20,000Kbps

GOP Structure IPPP GOP Size 1~60

Aspect Ratio Automatic or Manual

Audio MPEG-1 Layer II, AAC, AC3

Audio Bitrate 32~192Kbps Audio Mode Stereo 2.0

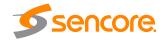

Audio Sampling Rate 48KHz Audio Volume Leveling -20dB~20dB

OSD overlay Text, Image, QR Code

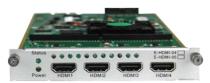

HEVC HDMI Encoder (4-CH)

Input 4 channels via 4 HDMI female

connectors (HDMI 1.4)

Video H.264 / AVC MP/HP@L4.2

H.265 / HEVC MP@L4.1

Resolution HD: 1080p-29.97 / 30 / 50 / 59.94 / 60

1080i-29.97 / 30 / 50 / 59.94 / 60

720p-50 /59.94 / 60

SD: 576i-50 576p-50

460i-59.84 / 60 460p-59.84 / 60

\*Output supports progressive only, and

resolution support up to 1080p30

Bitrate Control CBR

Video Bitrate 600 ~ 20,000Kbps

GOP Structure IPPP GOP Size 1~60

Aspect Ratio Automatic or Manual

Audio MPEG-1 Layer II, AAC, AC3

Audio Bitrate 32~192Kbps
Audio Mode Stereo 2.0
Audio Sampling Rate 48KHz

Audio Volume Leveling -20dB~20dB

OSD overlay Text, Image, QR Code

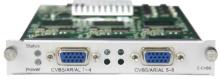

CVBS Encoder (Commercial)

Input 8 channels via 2 DB15 connectors,

each DB15 for 4 channels

2 x RCA-DB15 adaptor cables come

along with the module.

Video H.264/AVC SD: MP/HP@L3.0/3.1/3.2

Resolution SD: 576i50, 480i59.94

Bitrate Control CBR

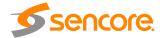

Video Bitrate 600 ~ 6,000Kbps

GOP Structure IPPP GOP Size 1~99

Aspect Ratio Automatic or Manual
Audio MPEG-1 Layer II
Audio Bitrate 32~384Kbps

Audio Mode Stereo (2.0, including downmix)

Audio Sampling Rate 48KHz
Audio Volume Leveling -20dB~20dB

OSD Overlay Text, Image, QR Code

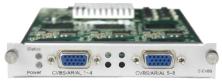

#### CVBS Encoder (Professional)

Input 6 channels via 2 DB15 connector,

each DB15 for 3 channels

2 x RCA-DB15 adaptor cables come

along with the module.

Video H.264/AVC SD: MP/HP@L3

MPEG-2 SD: MP@ML

Resolution SD: 576i50, 480i59.94

Bitrate Control CBR

Video Bitrate 1000 ~ 6,000Kbps GOP Structure IBBP, IPPP IBP

GOP Size 6~63

Aspect Ratio Automatic or Manual Audio MPEG-1 Layer II Audio Bitrate 32~384Kbps

Audio Mode Stereo (2.0, including downmix)

Audio Sampling Rate 48KHz
Audio Volume Leveling -20dB~20dB

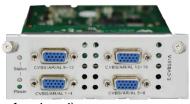

#### CVBS Encoder (Professional)

Input 16 channels via 4 DB15 connector,

each DB15 for 4 channels

4 x RCA-DB15 adaptor cables come

along with the module.

Video H.264/AVC SD: MP/HP@L3.0/3.1/3.2

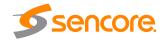

Resolution SD: 576i50, 480i59.94

Bitrate Control CBR

Video Bitrate 1000 ~ 8,000Kbps

GOP Structure IPPP GOP Size 1~99

Aspect Ratio Automatic or Manual
Audio MPEG-1 Layer II
Audio Bitrate 32~384Kbps

Audio Mode Stereo (2.0, including downmix)

Audio Sampling Rate 48KHz
Audio Volume Leveling -20dB~20dB

#### **Function Module Specification**

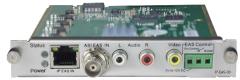

**EAS Processing Module** 

Input Digital EAS input (SCTE-18) via

1\*RJ45 port

Analogue EAS input via 3pin contact

closure

CVBS input via 1\*RCA connector Audio L/R input via 2\*RCA connector

TS input via 1\*BNC connector

Video H.264 SD: MP/HP@L3.0

MPEG-2 SD: MP @ML (by default)

Resolution SD: 480i59.94fps ASI 500Kbps to 100Mbps

Contact Closure 3PIN Connector with dry Contact or

5~12V DC input for EAS trigger

RJ45 10/100M Ethernet for SCTED-18

digital EAS input

Bitrate Control CBR

Bitrate 500~8,000Kbps GOP Structure IBBP, IPPP, IBP

GOP Size 6~63

Audio MPEG-1 Layer II, AAC-LC/HE, AC3
Audio Mode Stereo (2.0, including downmix)

Sampling Rate 48KHz

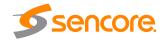

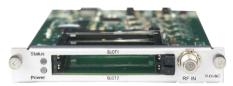

CI Scrambler/Descrambler

Standard EN 50221

Interface 2 x PCMCIA CI Slots CAM Scrambling Support Xcrypt CAS

CAM Descrambling

Supports mainstream CAS

Descrambled channel quantity
depends on CAM capability

2 CAMs could be different

### **APPENDIX D - Warranty**

Sencore warrants this instrument against defects from any cause, except acts of God and abusive use, for a period of 1 (one) year from date of purchase. During this warranty period, Sencore will correct any covered defects without charge for parts, labor, or recalibration.

## **APPENDIX E - Support and Contact information**

### 1 Returning for Service or Calibration

The OmniHub 6/6is a delicate piece of equipment and needs to be serviced and repaired by Sencore. Periodically it is necessary to return a product for repair or calibration. In order to expedite this process please carefully read the instructions below.

#### 2 RMA Number

Before any product can be returned for service or calibration, an RMA number must be obtained. In order to obtain a RMA number, use the following steps:

- 1. Contact the Sencore service department by going online to www.sencore.com and select Support.
- 2. Select Service and Repair from the options given.
- 3. Fill in the following required information:
  - i. First & Last Name
  - ii. Company
  - iii. Email
  - iv. Phone Number
  - v. Ship and Bill to Address
  - vi. Unit Model and Serial Numbers
- 4. A RMA number will be emailed to you with return instruction shortly after the form is completed.

## 3 Shipping the Product

Once an RMA number has been issued, the unit needs to be packaged and shipped back to Sencore. It's best to use the original box and packaging for the product but if these are not available, check with the customer service representative for the proper packaging instructions.

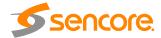

Note: DO NOT return any power cables or accessories unless instructed to do so by the customer service representative.

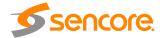